# CEM320

**Intel® Celeron® N6210/ J6412 Processor Intel® AtomTM X6414RE / X6413E Processor**

**COM ExpressTM Type 10 Mini Module**

**User's Manual**

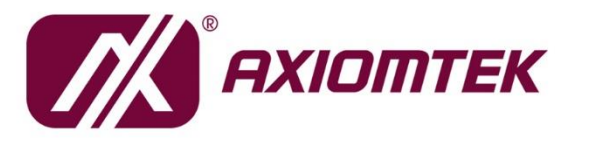

# USER'S **MANUAL**

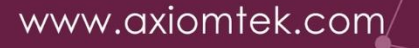

### <span id="page-1-0"></span>**Disclaimers**

This manual has been carefully checked and believed to contain accurate information. Axiomtek Co., Ltd. assumes no responsibility for any infringements of patents or any third party's rights, and any liability arising from such use.

Axiomtek does not warrant or assume any legal liability or responsibility for the accuracy, completeness or usefulness of any information in this document. Axiomtek does not make any commitment to update the information in this manual.

Axiomtek reserves the right to change or revise this document and/or product at any time without notice.

No part of this document may be reproduced, stored in a retrieval system, or transmitted, in any form or by any means, electronic, mechanical, photocopying, recording, or otherwise, without the prior written permission of Axiomtek Co., Ltd.

### **CAUTION**

If you replace wrong batteries, it causes the danger of explosion. It is recommended by the manufacturer that you follow the manufacturer's instructions to only replace the same or equivalent type of battery, and dispose of used ones.

©**Copyright 2023 Axiomtek Co., Ltd. All Rights Reserved Nov 2023, Version A0 Printed in Taiwan**

# <span id="page-2-0"></span>**ESD Precautions**

Computer boards have integrated circuits sensitive to static electricity. To prevent chipsets from electrostatic discharge damage, please take care of the following jobs with precautions:

- Do not remove boards or integrated circuits from their anti-static packaging until you are ready to install them.
- Before holding the board or integrated circuit, touch an unpainted portion of the system unit chassis for a few seconds. It discharges static electricity from your body.
- Wear a wrist-grounding strap, available from most electronic component stores, when handling boards and components.

### **Trademarks Acknowledgments**

Axiomtek is a trademark of Axiomtek Co., Ltd.

Intel® is a trademark of Intel Corporation.

Windows® is a trademark of Microsoft Corporation.

AMI is a trademark of American Megatrend Inc.

IBM, PC/AT, PS/2, VGA are trademarks of International Business Machines Corporation.

Other brand names and trademarks are the properties and registered brands of their respective owners.

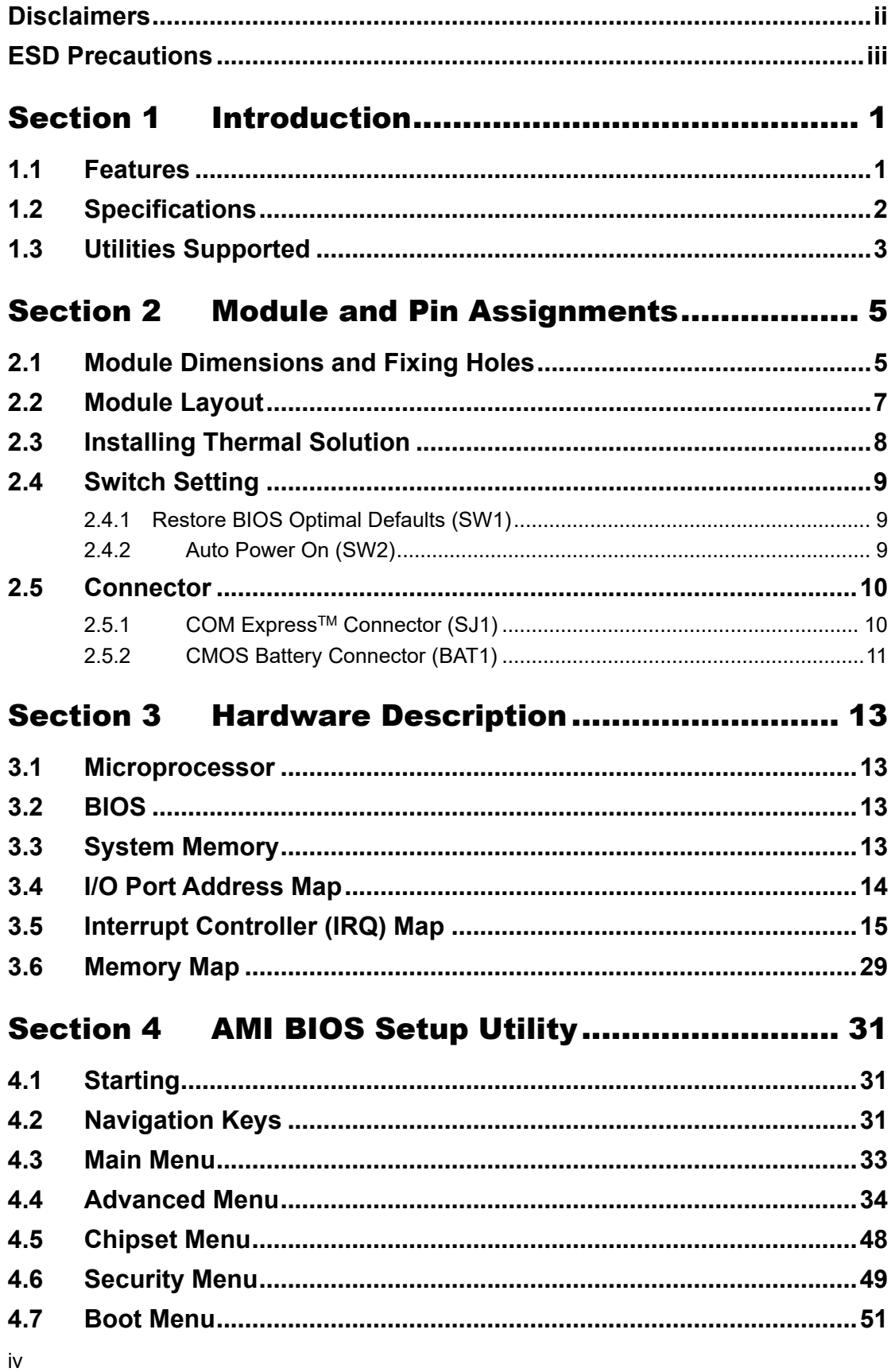

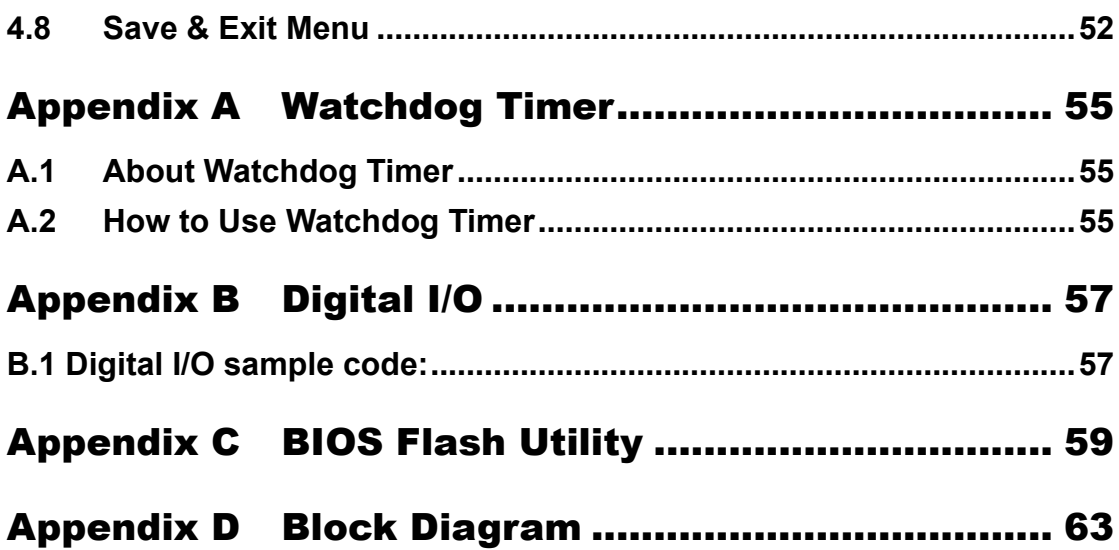

**This page is intentionally left blank.**

# <span id="page-6-0"></span>**Section 1 Introduction**

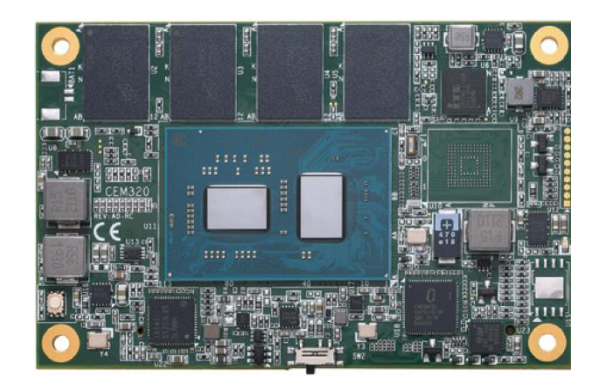

The CEM320 is a new COM Express<sup>™</sup> Type 10 Mini Module supporting Intel<sup>®</sup> Celeron<sup>®</sup> N6210/J6412 processor and Intel® AtomTM X6414RE/X6413E processor. It delivers outstanding system performance and supports high speed I/Os like PCI-Express Gen 3 at 8GT/s, USB 3.2 gen2 at 10Gb/s, and SATA 3.0 at 6Gb/s. The CEM320 does fully comply with PICMG COM gone at 1999/9, and 97th total to 99%. The democration and youngly matrice our express Rev 3.0 COM Express<sup>™</sup> Type 10 specification. It provides 4 lanes of PCI-Express, 2.5GbE Ethernet, HD audio interface, LVDS and one configurable DDI for more flexible digital display options.

# <span id="page-6-1"></span>**1.1 Features**

- ⚫ Intel® Atom™ X6414RE / X6413E Processors
- ⚫ Intel® Celeron® N6210/ J6412 Processors
- ⚫ Onboard LPDDR4 8GB/16GB, up to 3200MT/s
- ⚫ Support up to 4 lanes of PCI-Express Gen 3.
- ⚫ 2 SATA 3.0
- $\bullet$  2 USB 3.2 gen2
- 8 USB 2.0
- ⚫ Optional eMMC storage up to 64GB (BOM Optional)

# <span id="page-7-0"></span>**1.2 Specifications**

#### ⚫ **CPU**

- ⚫ **CEM320**
	- Intel® AtomTM x6414RE 1.5GHz.
	- Intel® AtomTM x6413E 1.5GHz.
	- Intel<sup>®</sup> Celeron<sup>®</sup> N6210 1.2GHz.
	- Intel<sup>®</sup> Celeron<sup>®</sup> J6412 2.0GHz.

#### ⚫ **BIOS**

- American Megatrends Inc. BIOS.
- 128Mbit SPI Flash, DMI, Plug and Play.
- PXE Ethernet Boot ROM, customized default saving features, LPC-free supported.

#### ⚫ **System Memory**

⚫ Onboard LPDDR4 3200MHz memory, supports maximum capacity up to 16GB.

#### ⚫ **Expansion Interface**

- ⚫ Four PCI-Express x1 or three PCI-Express x1 while internal LAN is connected.
- ⚫ **USB Interface**
	- ⚫ Two USB comply with USB Specification Rev. 3.2 Gen2
	- ⚫ Eight USB comply with USB Specification Rev. 2.0.
- ⚫ **SATA Interface**
	- Two SATA 3.0(6GB/s)ports supported through COM Express<sup>™</sup> connector.

#### ⚫ **Graphics**

- ⚫ Integrated Intel UHD series graphics
- 18/24-bit single channel LVDS interface with max. resolution up to 1366x768.
- One DDI port supports HDMI 2.0/DVI/DisplayPort 1.4.
	- HDMI/DVI: up to 3840 x2160 @60Hz.
	- DisplayPort: up to 3840 x2160 @120Hz .

#### ⚫ **On board Storage**

⚫ 32B / 64GB eMMC5.1 supported

#### ⚫ **Ethernet**

● One 2500/1000/100/10 Base-T provided by Intel® i226 with integrated boot ROM.

#### ⚫ **HD Audio Interface**

⚫ Intel® High Definition audio.

#### ⚫ **Hardware Monitoring**

⚫ Detect CPU/system temperature and voltage.

#### ⚫ **Watchdog Timer**

- ⚫ 1~65535 seconds; up to 65535 levels.
- ⚫ **General Purpose Serial Interface**
	- Support two UART interfaces.
- ⚫ **Power Management**
	- ACPI (Advanced Configuration and Power Interface).
- ⚫ **COM**
	- Dual UR
- ⚫ **Form Factor**
	- Mini module 84mm x 55mm.

# <span id="page-8-0"></span>**1.3 Utilities Supported**

- ⚫ Chipset driver
- Graphics driver<br>• Ethernet driver
- Ethernet driver
- USB 3.0 XHCI driver
- ⚫ Trusted Execution Engine
- Sideband Fabric Device

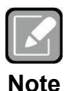

*All specifications and images are subject to change without notice.*

**This page is intentionally left blank**.

# <span id="page-10-0"></span>**Section 2 Module and Pin Assignments**

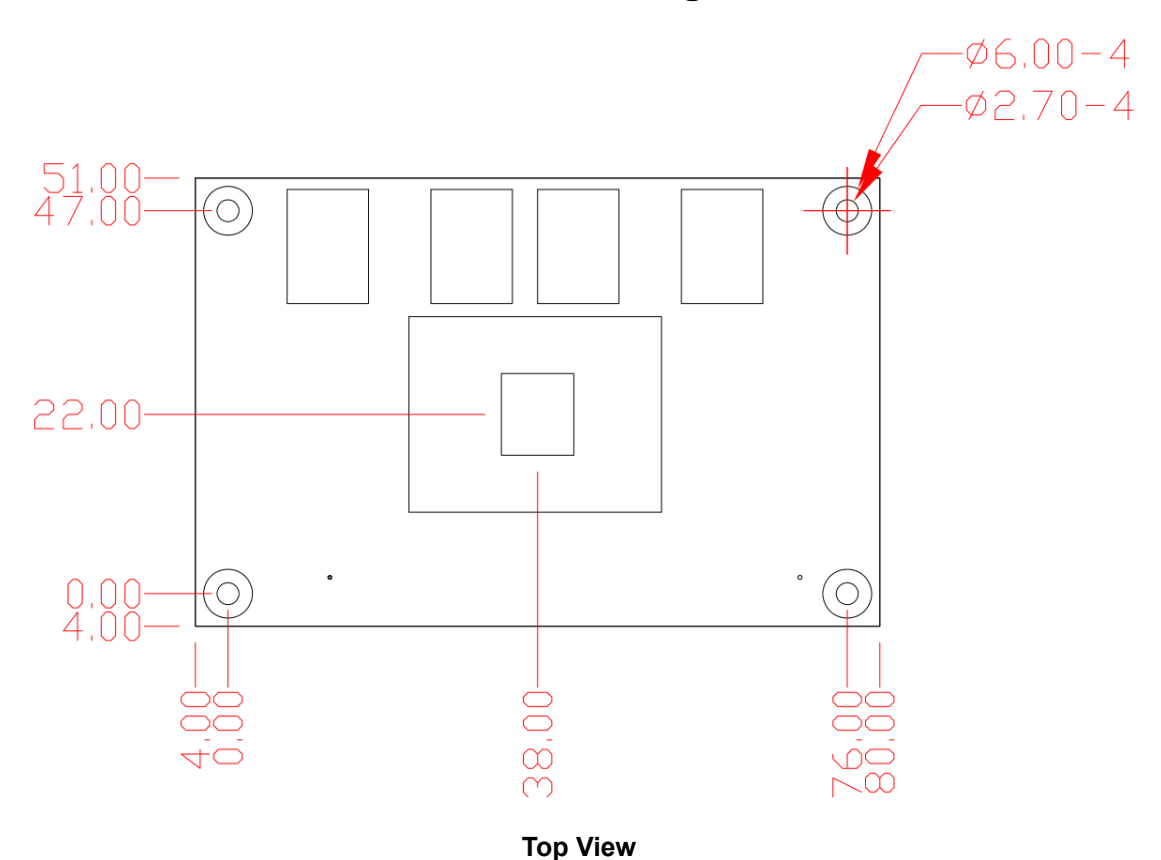

# <span id="page-10-1"></span>**2.1 Module Dimensions and Fixing Holes**

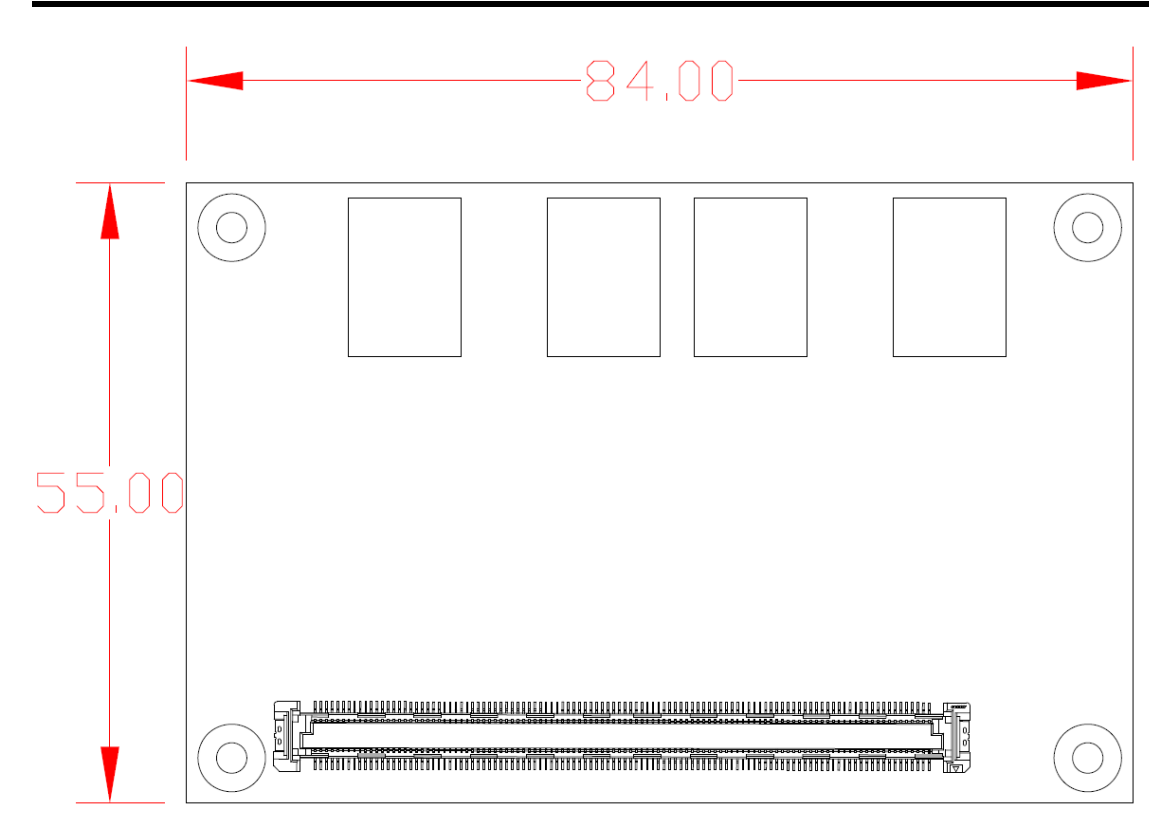

**Bottom View**

# <span id="page-12-0"></span>**2.2 Module Layout**

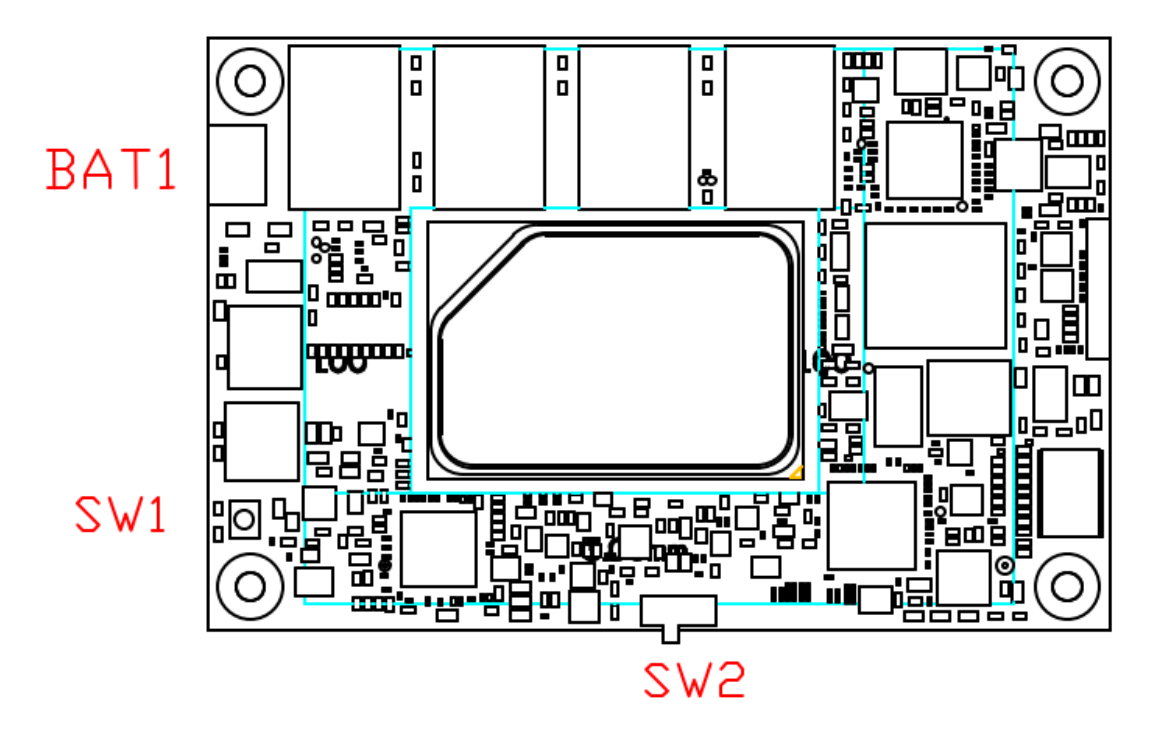

**Top View**

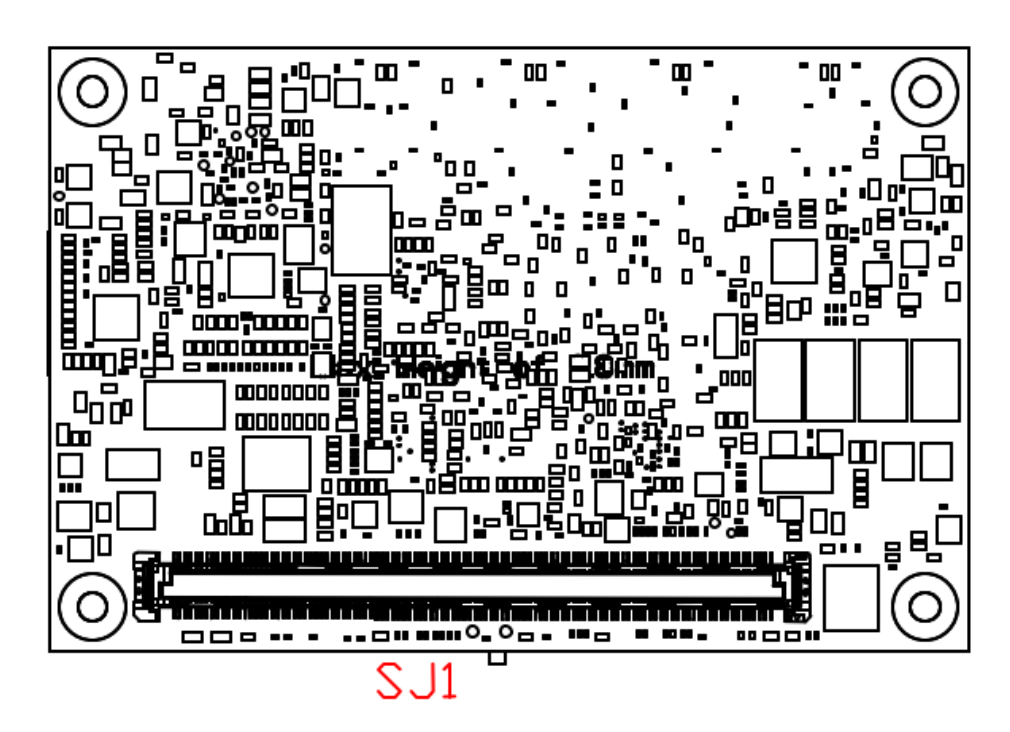

**Bottom View**

# <span id="page-13-0"></span>**2.3 Installing Thermal Solution**

For thermal dissipation, a thermal solution enables the CEM320's components to dissipate heat efficiently. All heat generating components are thermally conducted to the heatspreader in order to avoid hot spots. Below images illustrate how to install the thermal solution on CEM320.

- 1. There is a protective plastic covering on the thermal pads. This must be removed before the heatspreader can be mounted.
- 2. Each thermal solution is designed for a specific CEM module. The thermal pads on the heatspreader are designed to make contact with the necessary components on the CEM module. When mounting the heatspreader you must make sure that the thermal pads on the heatspreader make complete contact (no space between thermal pad and component) with the corresponding components on the CEM module. This is especially critical for CEM modules that have higher CPU speeds (for example 1.46GHz or more) to ensure that the heatspreader acts as a proper thermal interface for cooling solutions.
- 3. Before installing the heatspreader to the CPU module, please apply thermal grease on the CPU die. This CPU module has four assembly holes for installing heatspreader plate. Use the four screws to secure the heatspreader plate to the CEM320. Be careful not to over-tighten the screws. Then, apply thermal grease at the bottom of heatsink and secure the heatsink on the heatspreader by another four screws.

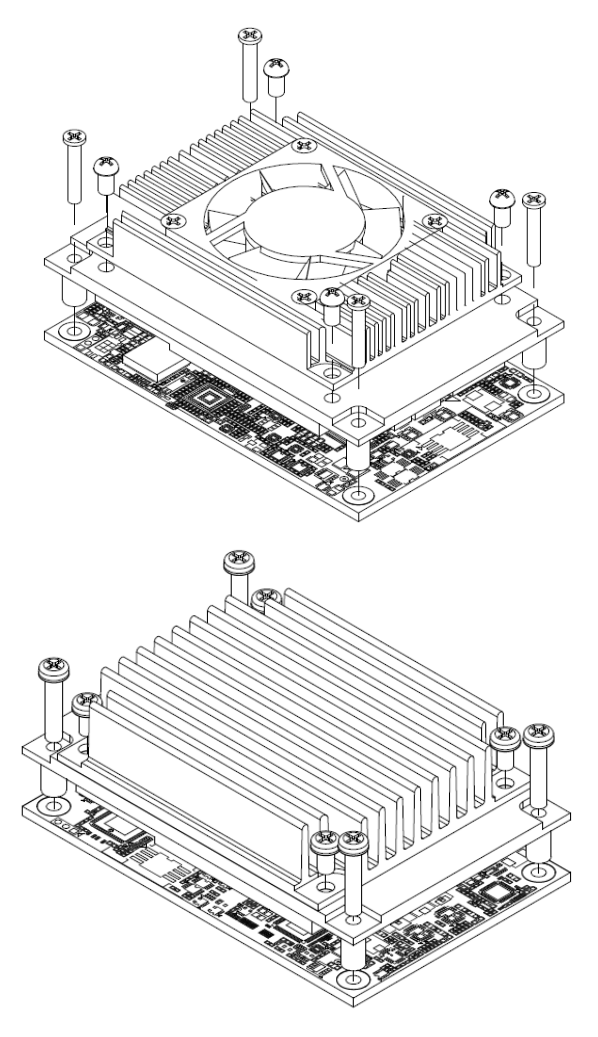

# <span id="page-14-0"></span>**2.4 Switch Setting**

Properly configure switch setting on the CEM320 to meet your application purpose. Below you can find a summary table of switch and onboard default setting.

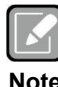

*Once the default switch setting needs to be changed, please do it under power-off condition.*

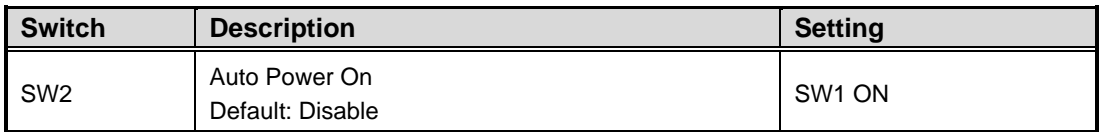

#### <span id="page-14-1"></span>**2.4.1 Restore BIOS Optimal Defaults (SW1)**

Use SW1 to clear CMOS. Press the tact switch for at least 1 second to restore BIOS optimal defaults.

#### <span id="page-14-2"></span>**2.4.2 Auto Power On (SW2)**

If SW1 is set to OFF (Right) position, the system will be automatically power on without pressing soft power button. If set to ON (Left) position, it is necessary to manually press soft power button to power on the system.

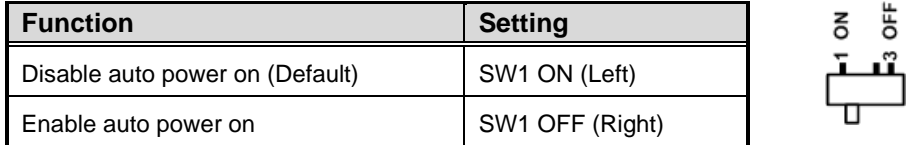

### <span id="page-15-0"></span>**2.5 Connector**

Signals go to the other parts of the system through connector. Loose or improper connection might cause problems, please make sure the COM Express™ connector is properly and firmly connected.

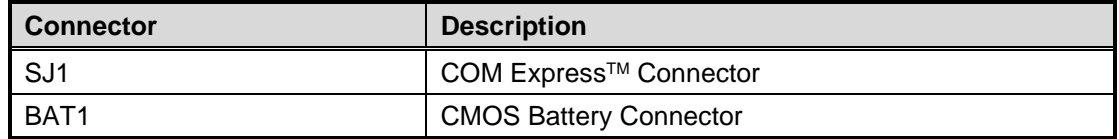

#### <span id="page-15-1"></span>**2.5.1 COM ExpressTM Connector (SJ1)**

The following table shows pin assignments of the 220-pin COM Express™ connector.

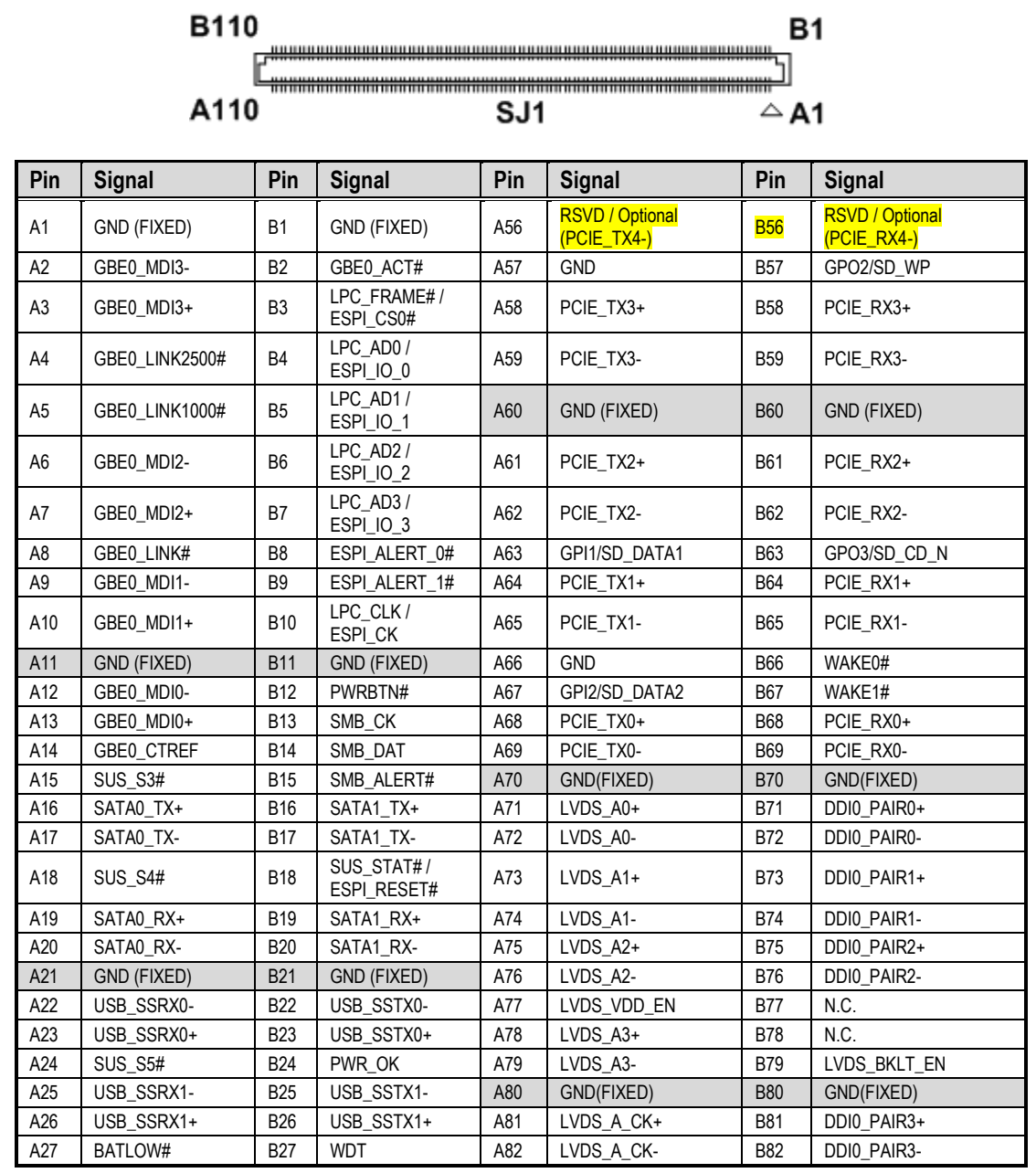

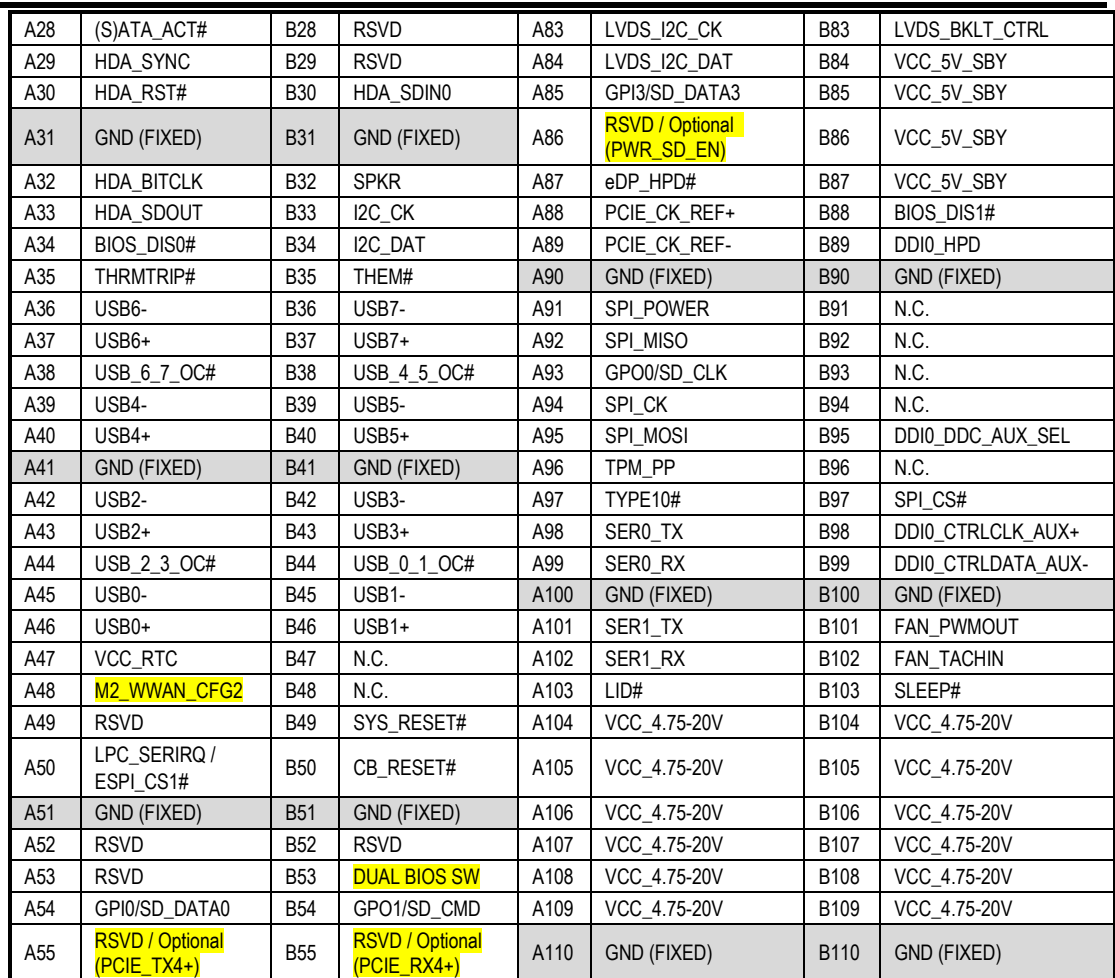

#### *CEM320 COM ExpressTM Type 10 Mini Module*

### <span id="page-16-0"></span>**2.5.2 CMOS Battery Connector (BAT1)**

This connector is CMOS battery interface only for debugging.

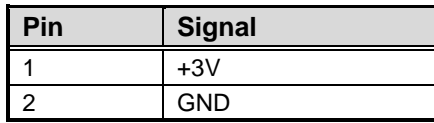

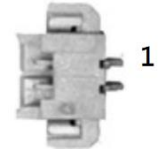

**This page is intentionally left blank**.

# <span id="page-18-0"></span>**Section 3 Hardware Description**

# <span id="page-18-1"></span>**3.1 Microprocessor**

The CEM320 supports Intel® Celeron® N/J and AtomTM x6000 series processors, which enables your system to operate under Windows<sup>®</sup> 10/11 and Linux environments. The system performance depends on the microprocessor. You must install the heatsink or cooler carefully and properly to prevent damage.

# <span id="page-18-2"></span>**3.2 BIOS**

The CEM320 uses AMI Plug and Play BIOS with a single 128Mbit SPI Flash.

# <span id="page-18-3"></span>**3.3 System Memory**

The CEM320 supports onboard LPDDR4 memory with maximum capacity up to 16GB.

# <span id="page-19-0"></span>**3.4 I/O Port Address Map**

The I/O port addresses (with CEB94017 baseboard under Windows® 10) are as follows:<br> $\blacksquare$  Input/output (IO)

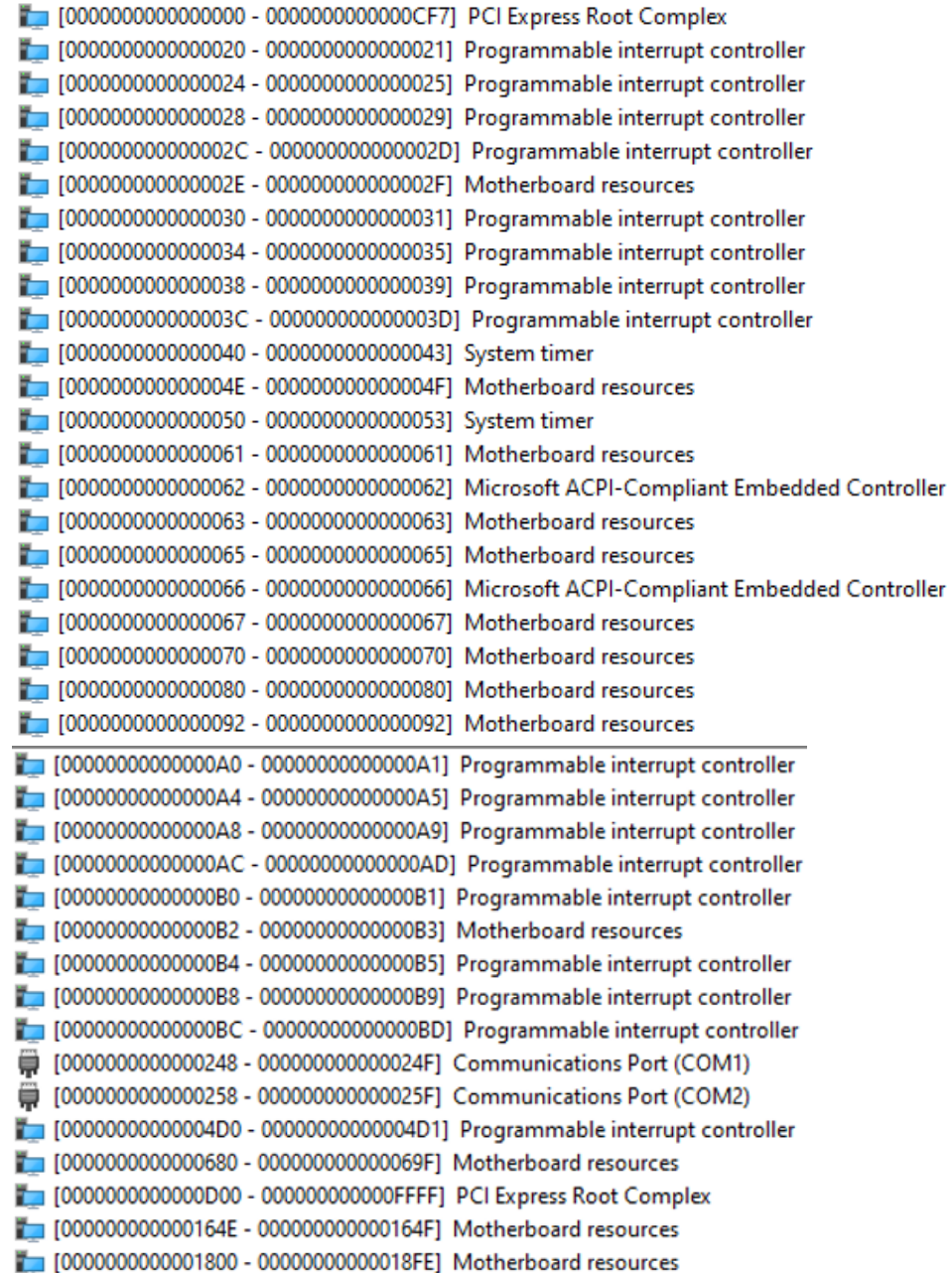

|

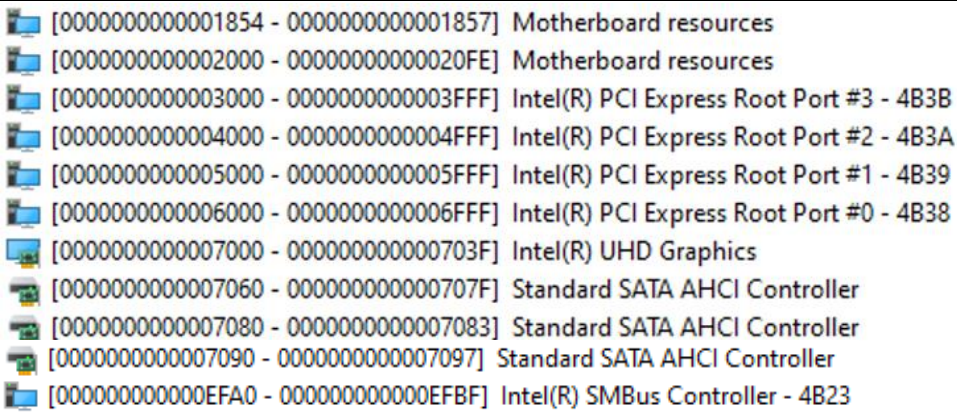

# <span id="page-20-0"></span>**3.5 Interrupt Controller (IRQ) Map**

The interrupt controller (IRQ) mapping list (with CEB94017 baseboard under Windows® 10) is shown as follows:

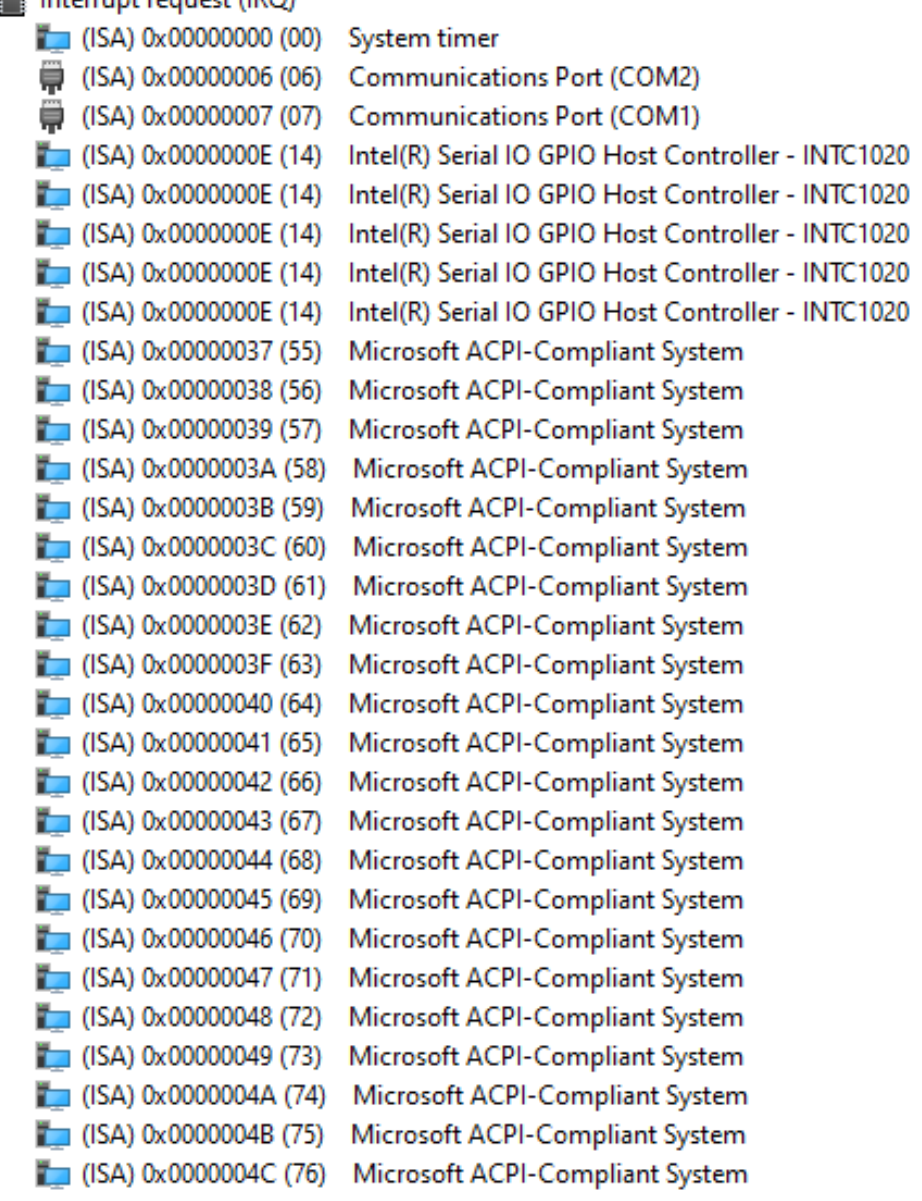

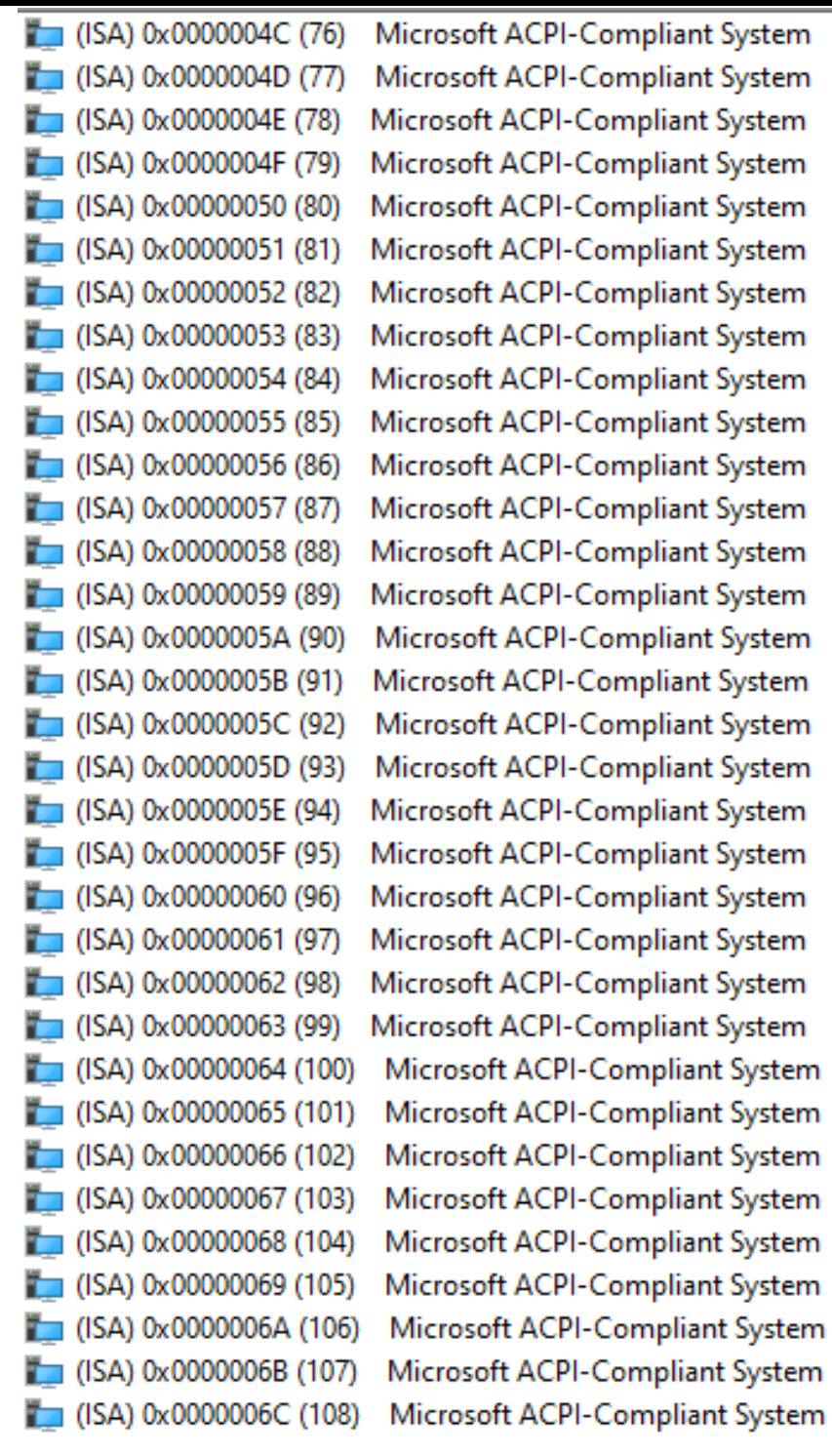

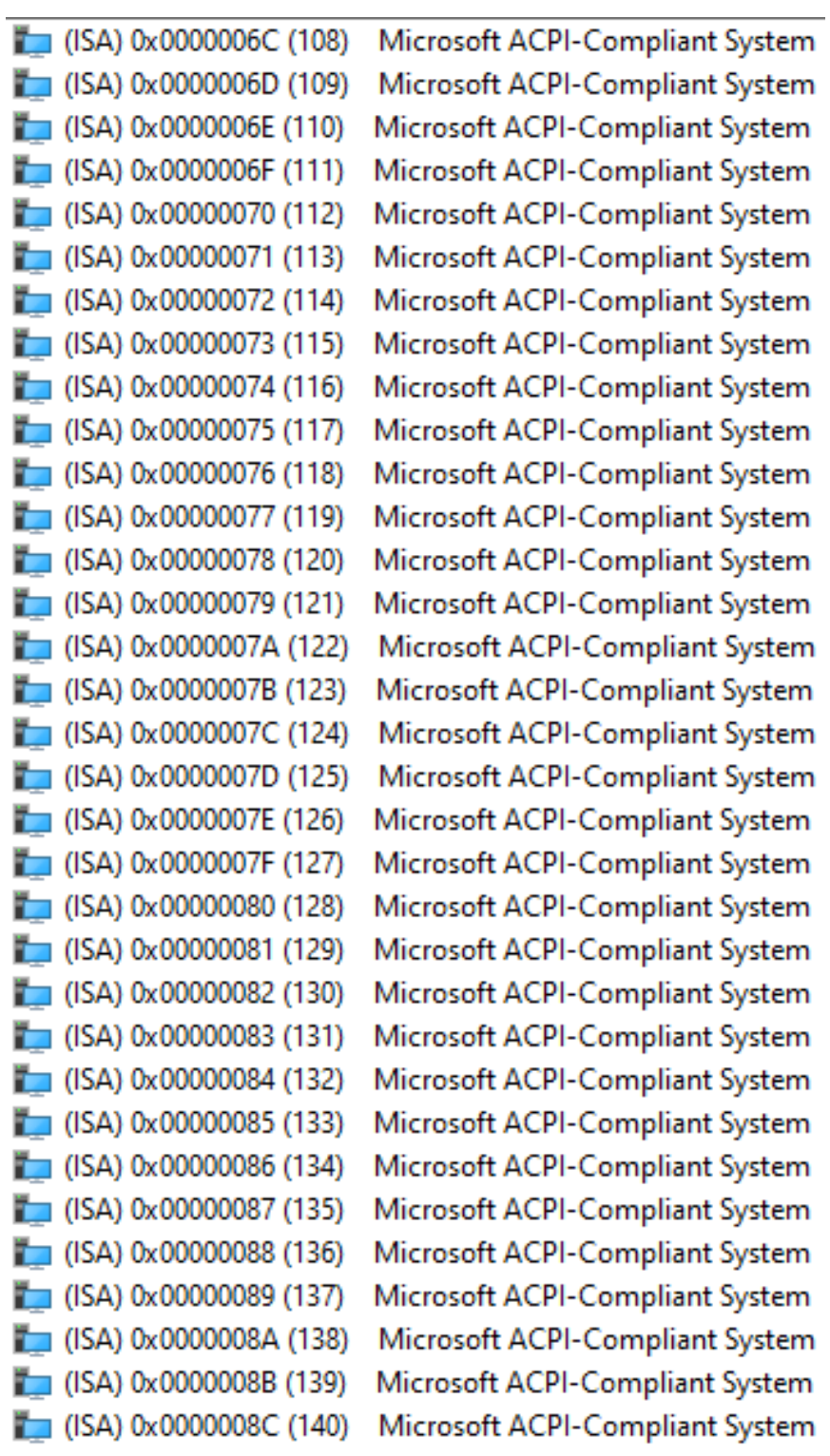

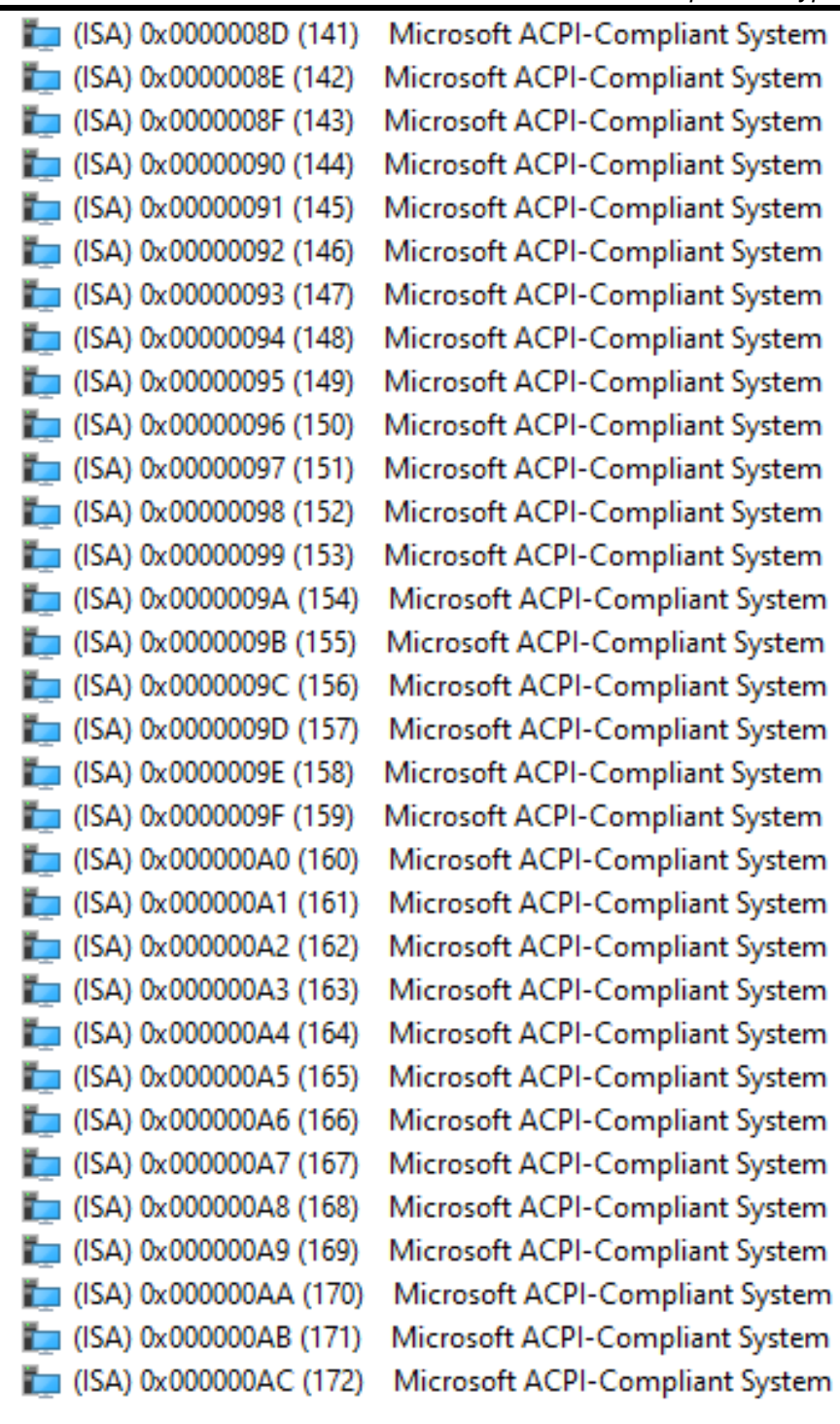

 $\Box$  (ISA) 0x000000AD (173)  $\Box$  (ISA) 0x000000AE (174)  $\Box$  (ISA) 0x000000AF (175)  $\Box$  (ISA) 0x000000B0 (176)  $\Box$  (ISA) 0x000000B1 (177)  $\Box$  (ISA) 0x000000B2 (178)  $\Box$  (ISA) 0x000000B3 (179)  $\Box$  (ISA) 0x000000B4 (180)  $\Box$  (ISA) 0x000000B5 (181)  $\Box$  (ISA) 0x000000B6 (182)  $\Box$  (ISA) 0x000000B7 (183)  $\Box$  (ISA) 0x000000B8 (184)  $\Box$  (ISA) 0x000000B9 (185)  $\Box$  (ISA) 0x000000BA (186)  $\Box$  (ISA) 0x000000BB (187)  $\Box$  (ISA) 0x000000BC (188)  $\Box$  (ISA) 0x000000BD (189)  $\Box$  (ISA) 0x000000BE (190)  $\Box$  (ISA) 0x000000BF (191)  $\Box$  (ISA) 0x000000C0 (192)  $\Box$  (ISA) 0x000000C1 (193)  $\Box$  (ISA) 0x000000C2 (194)  $\Box$  (ISA) 0x000000C3 (195)  $\Box$  (ISA) 0x000000C4 (196)  $\Box$  (ISA) 0x000000C5 (197)  $\Box$  (ISA) 0x000000C6 (198)  $\Box$  (ISA) 0x000000C7 (199)  $\Box$  (ISA) 0x000000C8 (200)  $\Box$  (ISA) 0x000000C9 (201)  $\Box$  (ISA) 0x000000CA (202)  $\Box$  (ISA) 0x000000CB (203)

Microsoft ACPI-Compliant System Microsoft ACPI-Compliant System Microsoft ACPI-Compliant System

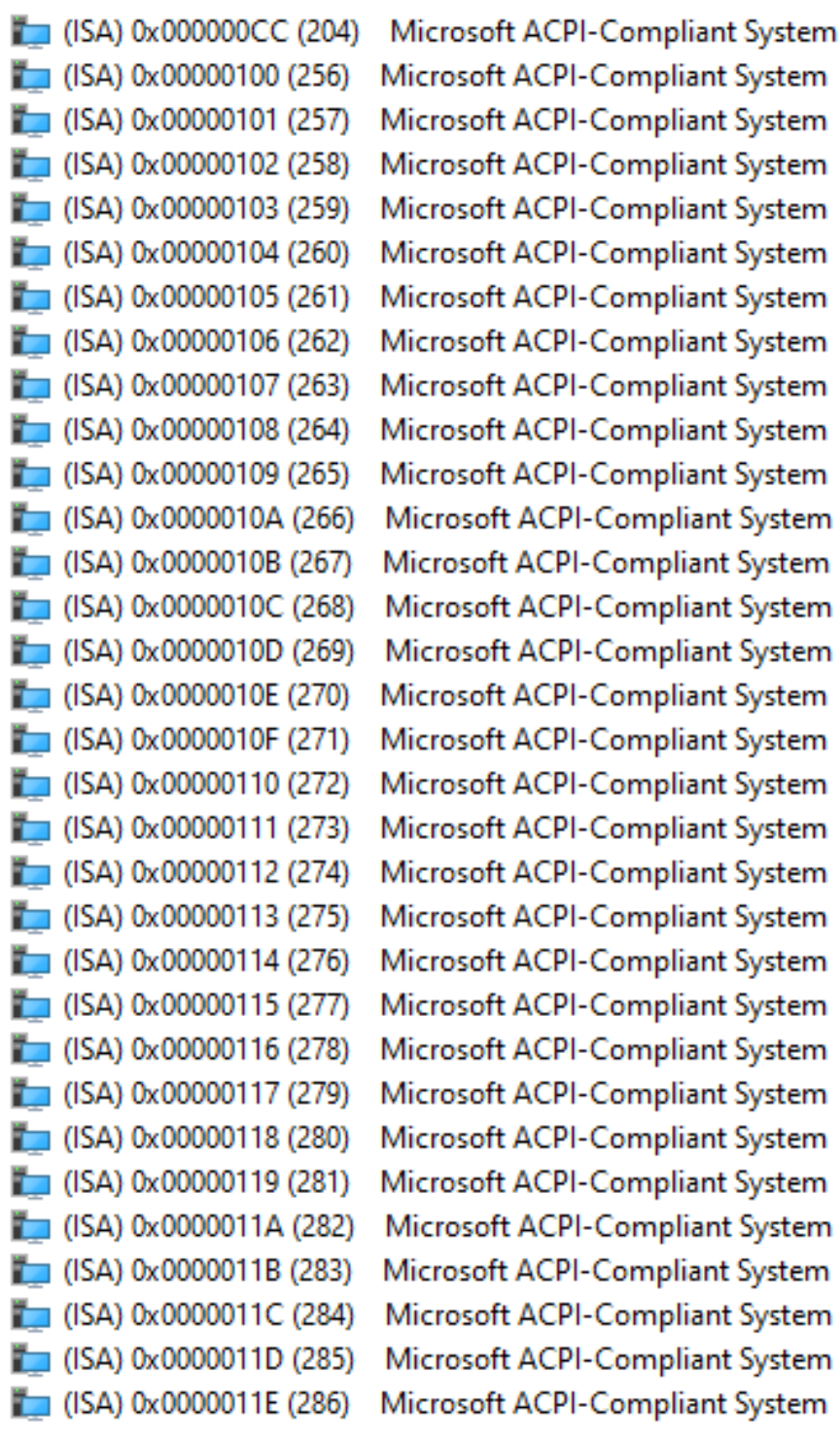

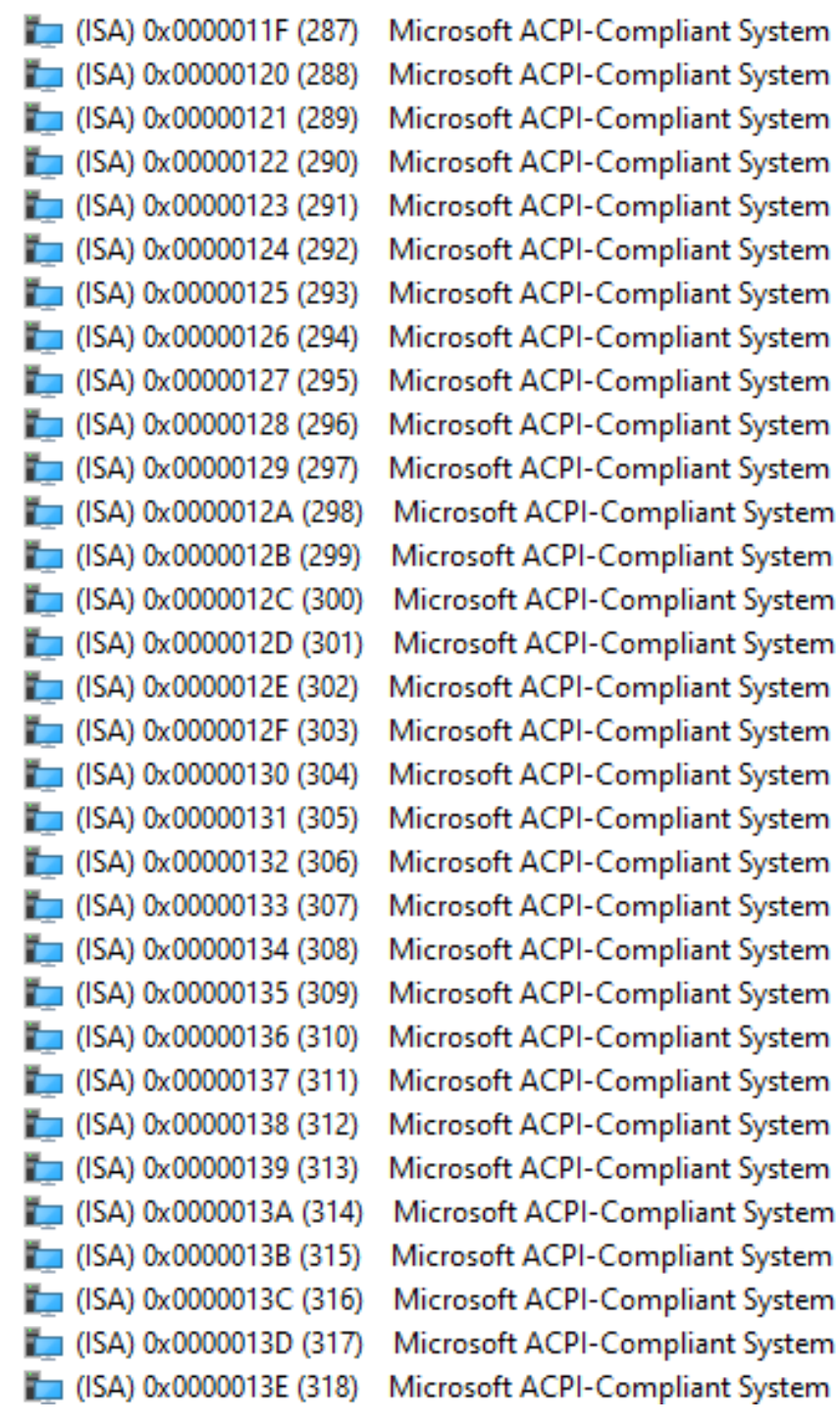

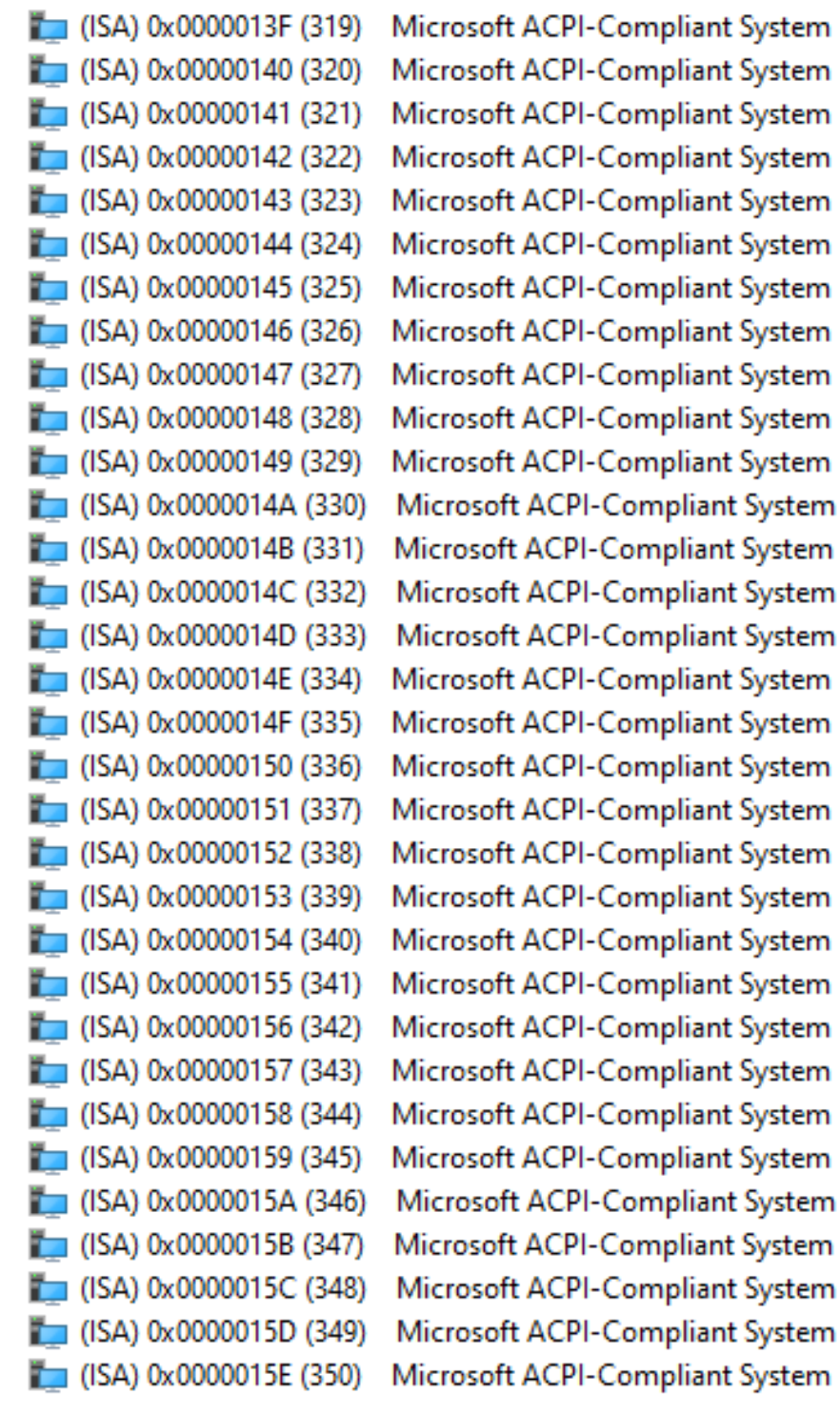

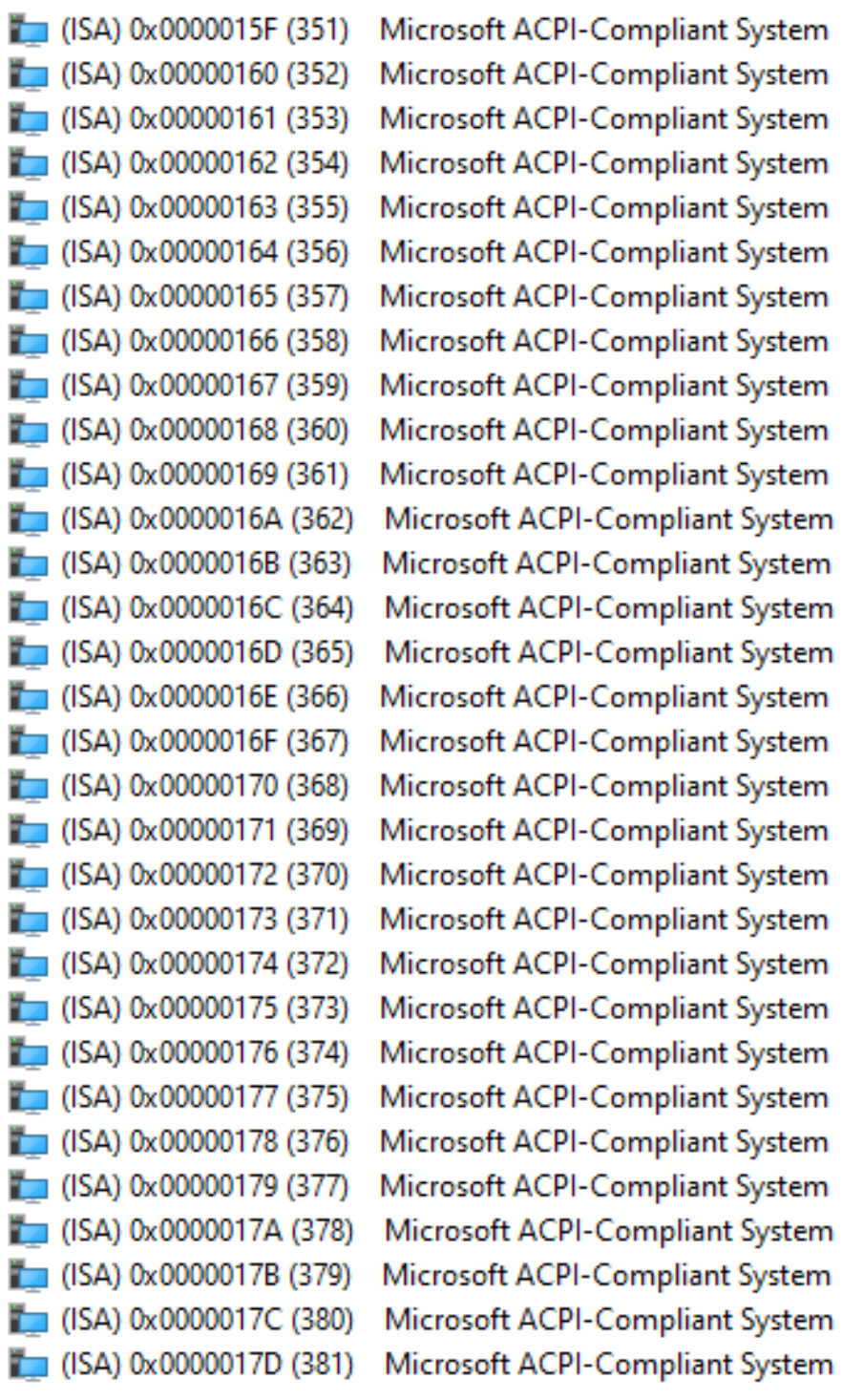

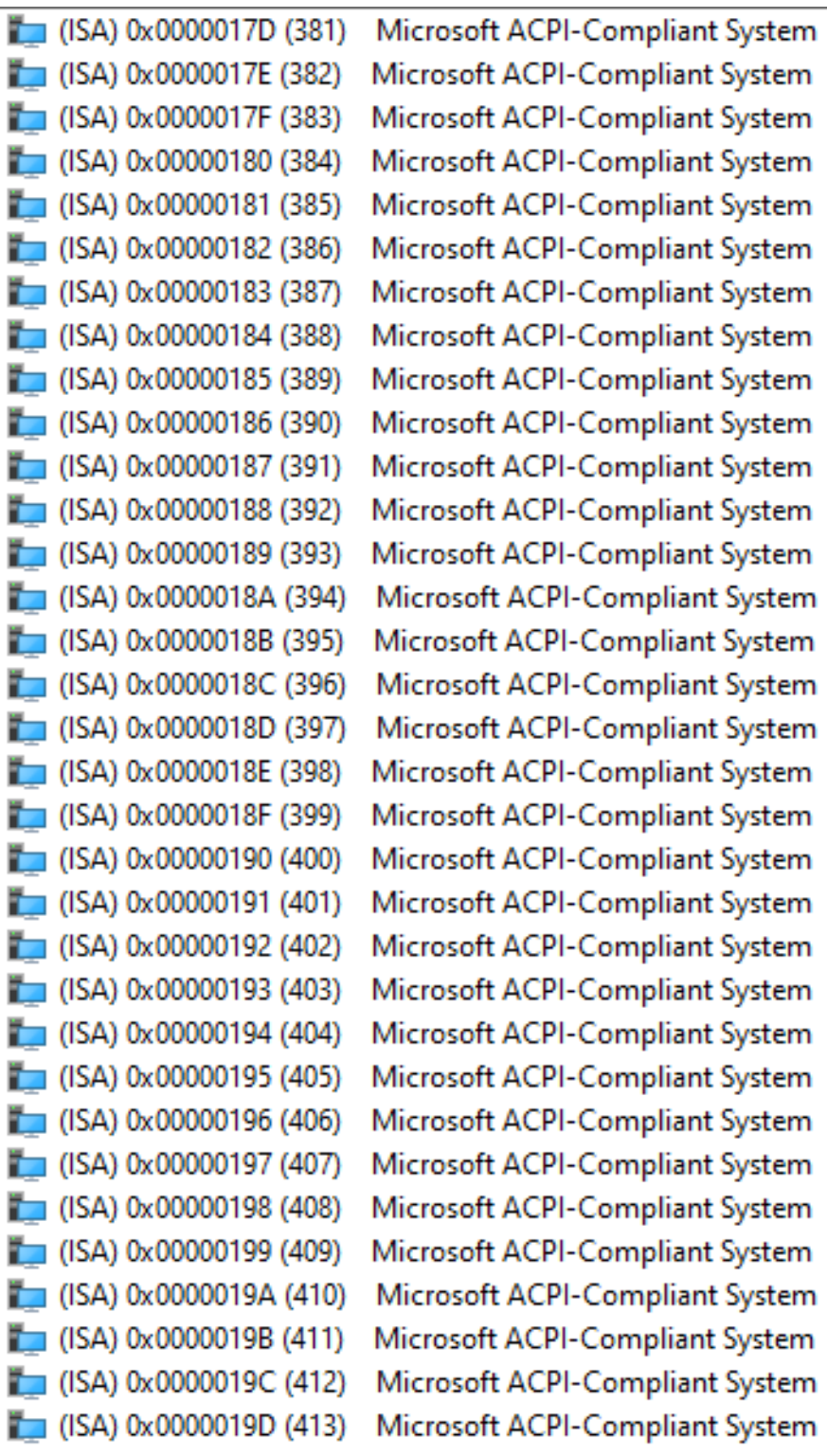

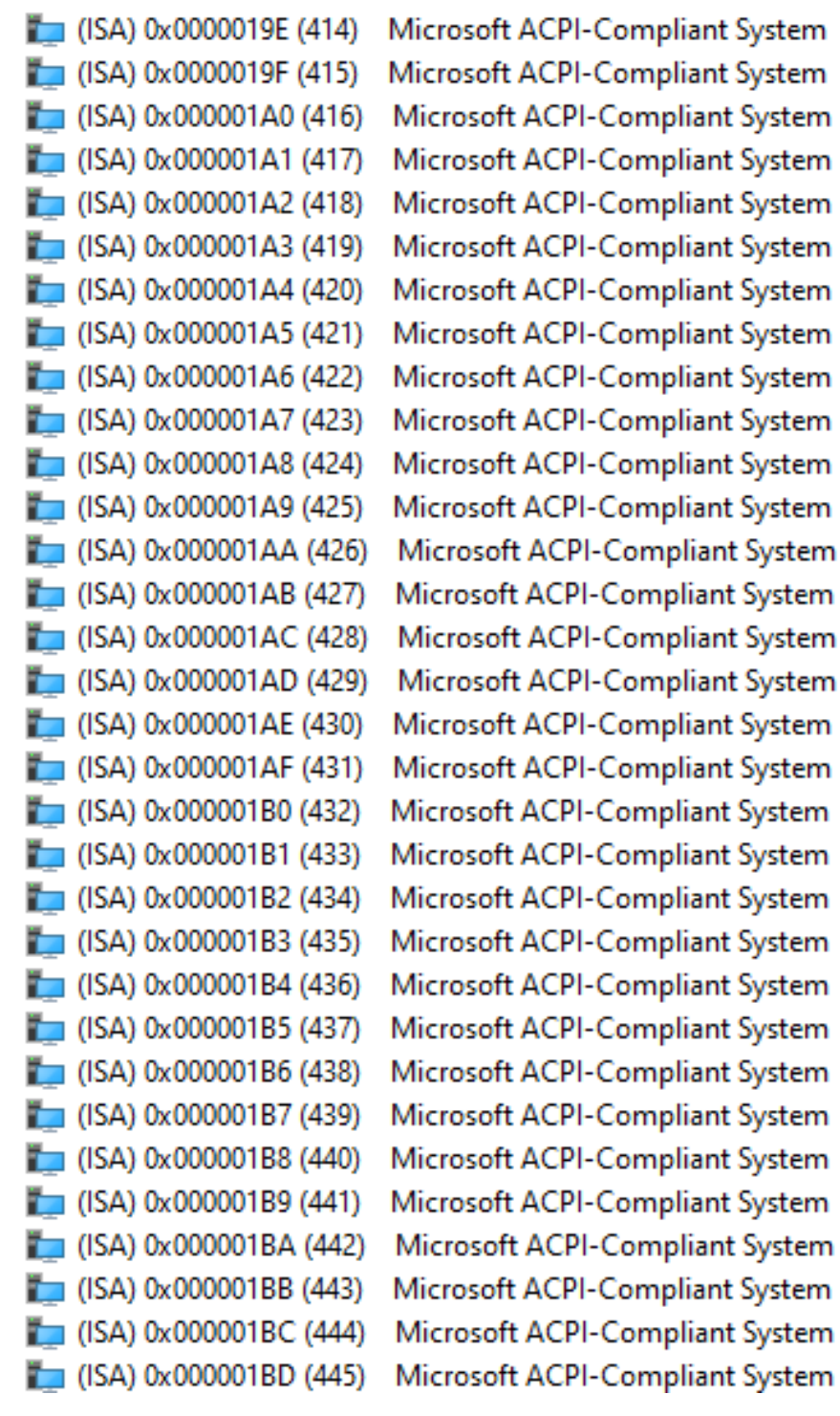

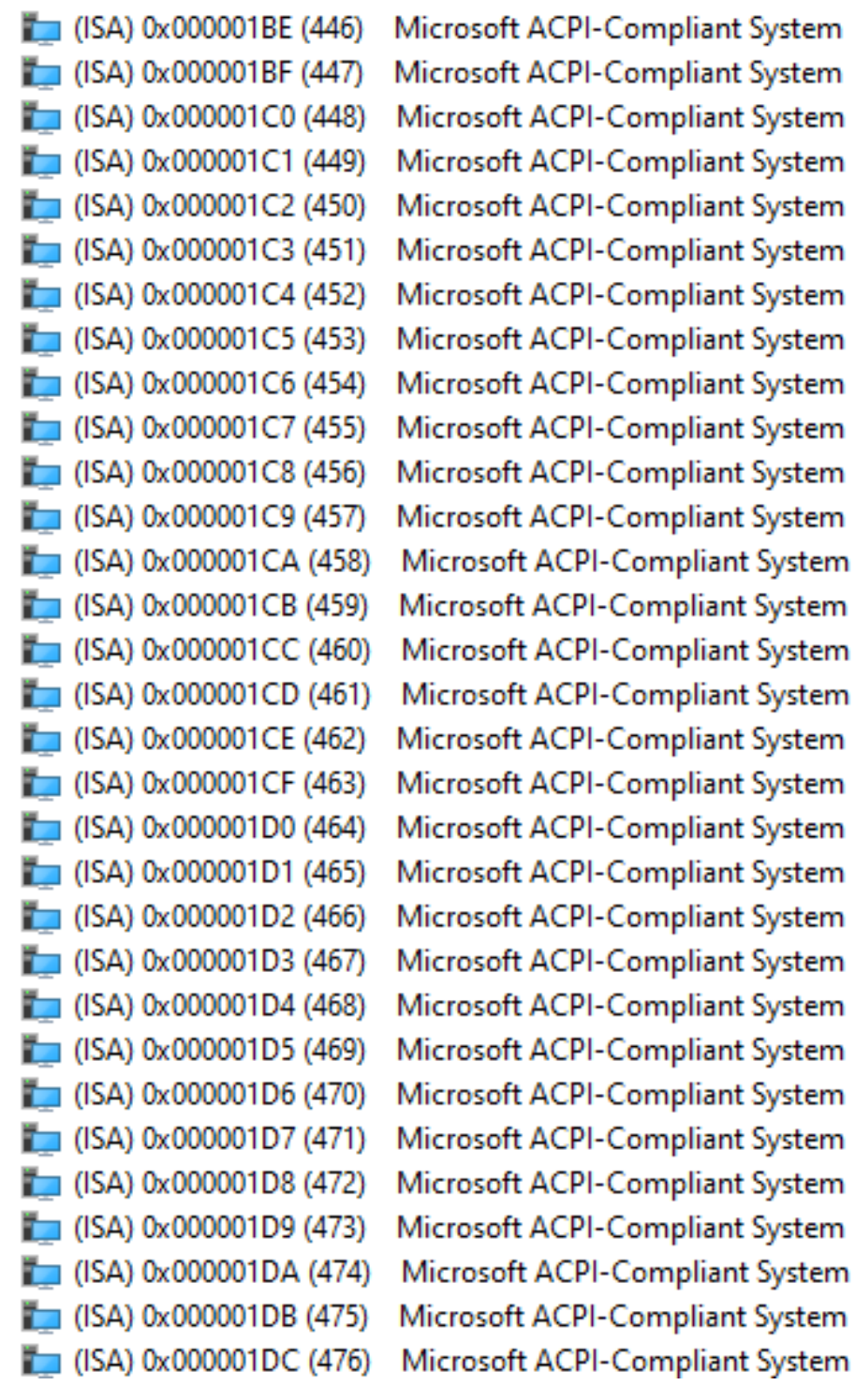

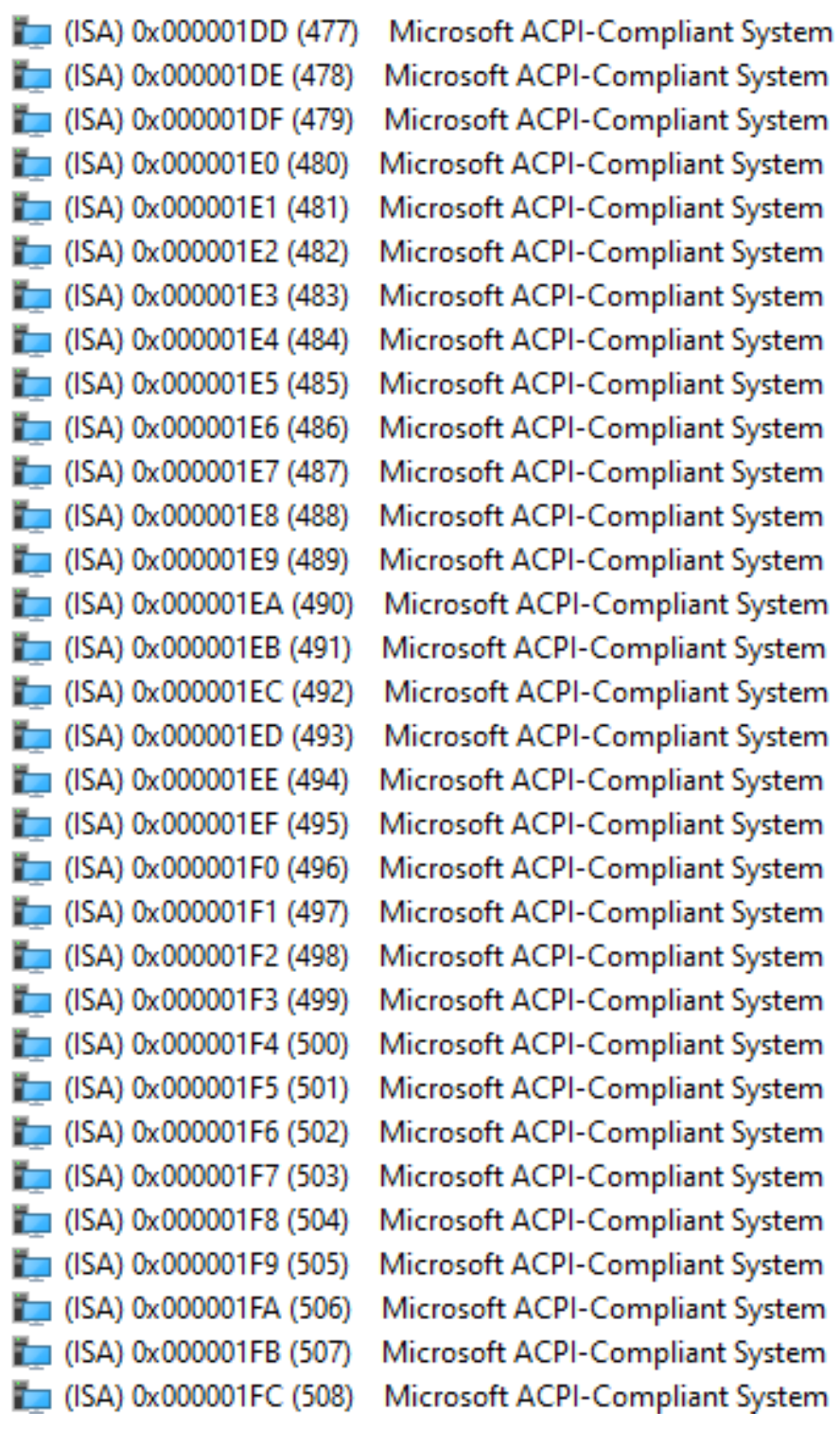

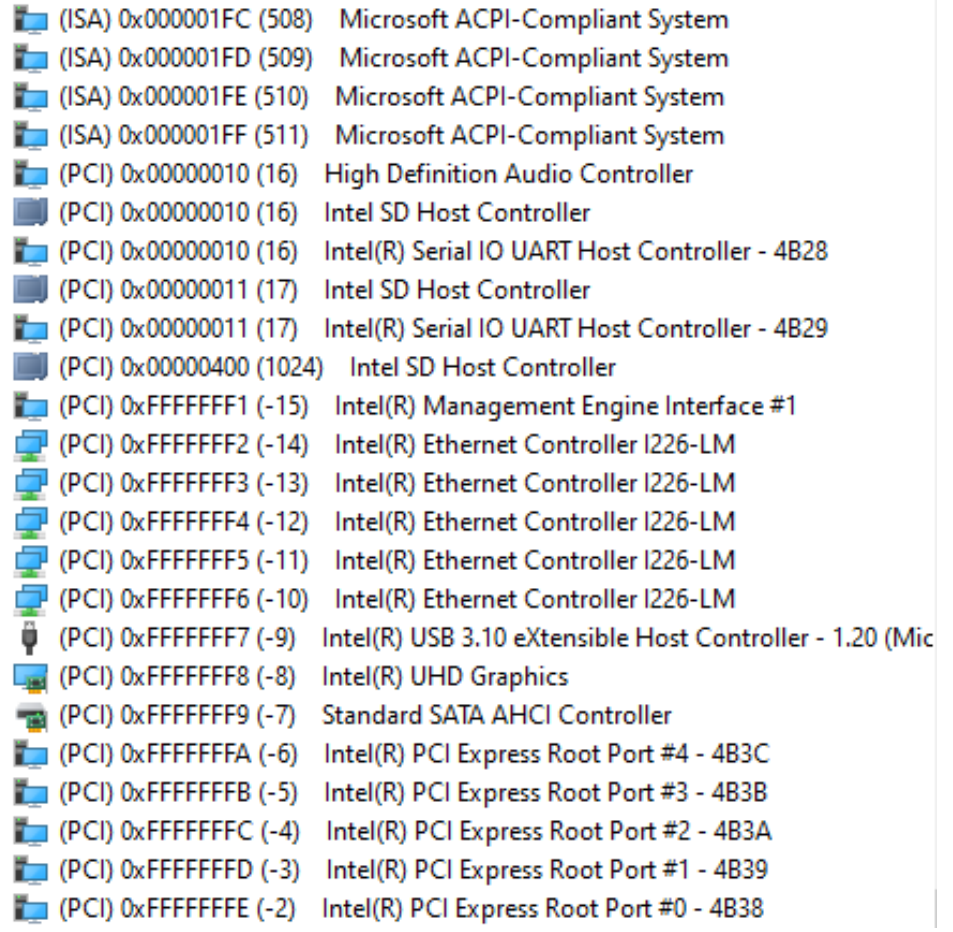

# <span id="page-34-0"></span>**3.6 Memory Map**

The memory (with CEB94017 baseboard under Windows® 10) mapping list is shown as follows:

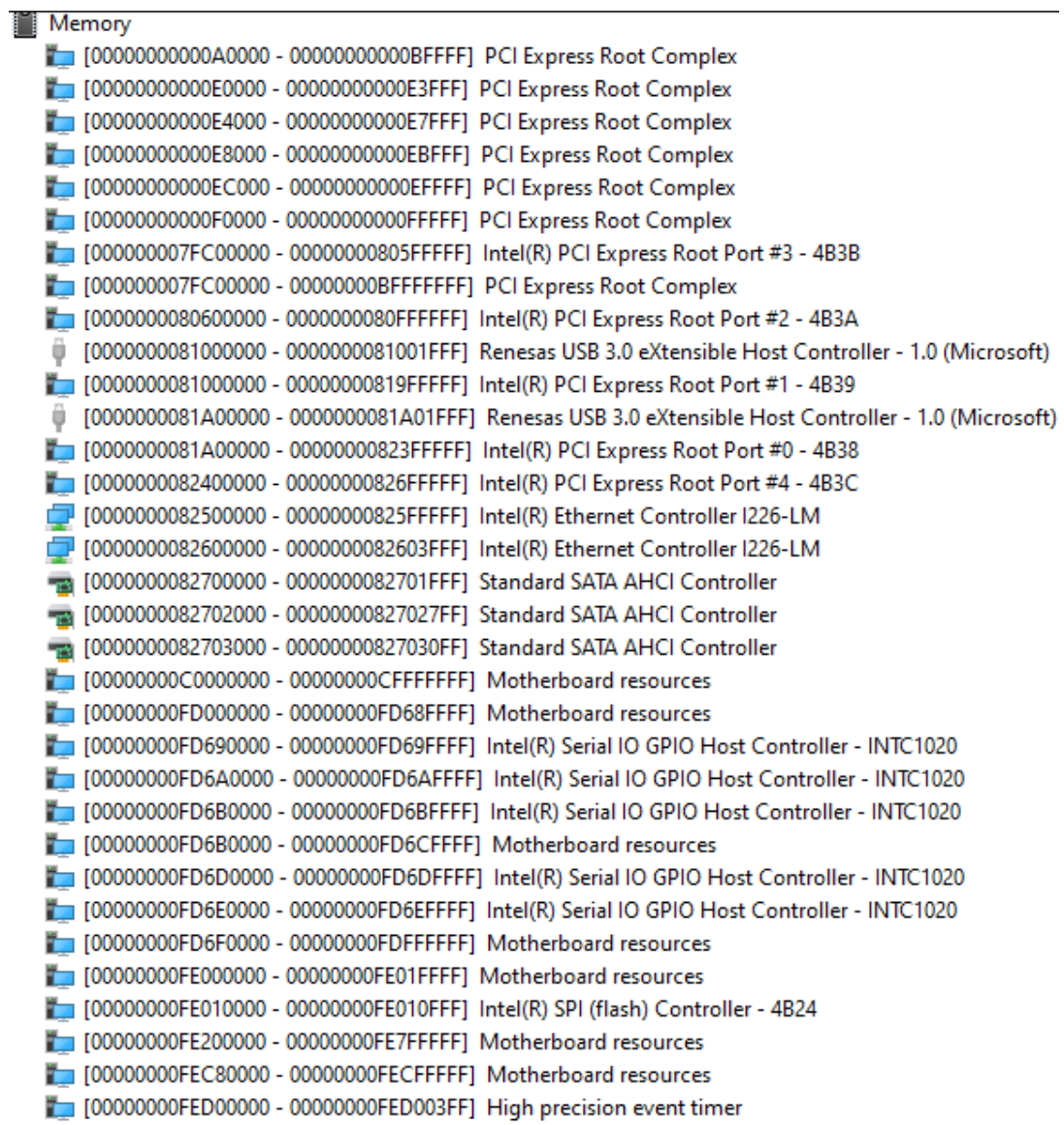

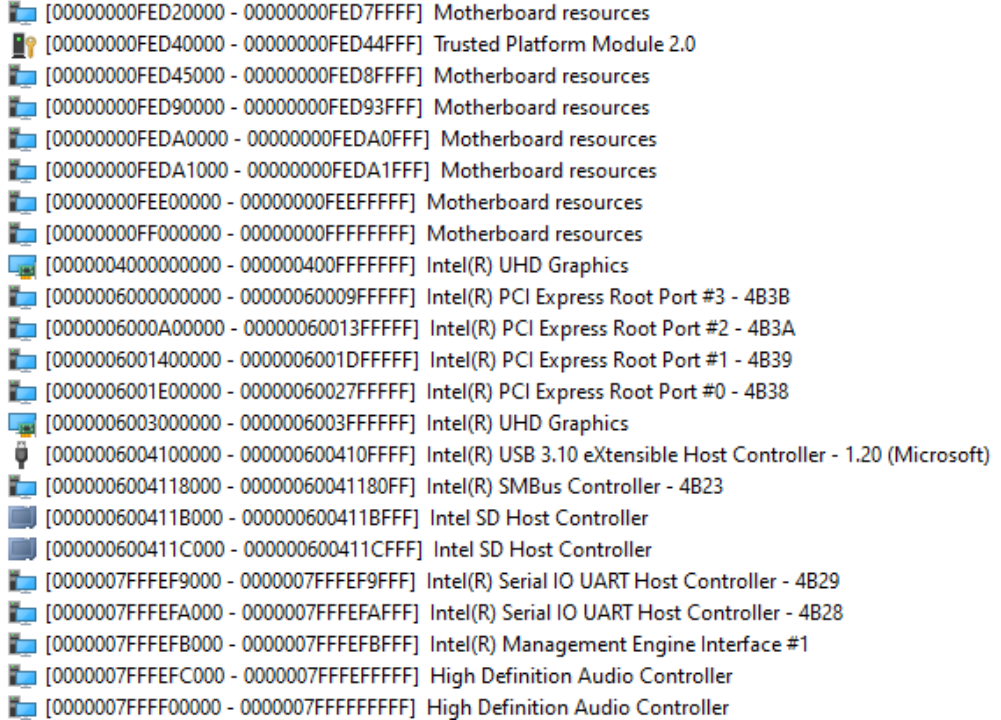

# <span id="page-36-0"></span>**Section 4 AMI BIOS Setup Utility**

The AMI UEFI BIOS provides users with a built-in setup program to modify basic system configuration. All configured parameters are stored in a flash chip to save the setup information whenever the power is turned off. This chapter provides users with detailed description about how to set up basic system configuration through the AMI BIOS setup utility.

# <span id="page-36-1"></span>**4.1 Starting**

To enter the setup screens, follow the steps below:

- 1. Turn on the computer and press the <Del> key immediately.
- 2. After you press the <Del> key, the main BIOS setup menu displays. You can access the other setup screens from the main BIOS setup menu, such as the Advanced and Chipset menus.

It is strongly recommended that you should avoid changing the chipset's defaults. Both AMI and your system manufacturer have carefully set up these defaults that provide the best performance and reliability.

# <span id="page-36-2"></span>**4.2 Navigation Keys**

The BIOS setup/utility uses a key-based navigation system called hot keys. Most of the BIOS setup utility hot keys can be used at any time during the setup navigation process. These keys include <F1>, <F2>, <Enter>, <ESC>, <Arrow> keys, and so on.

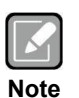

*Some of the navigation keys differ from one screen to another.*

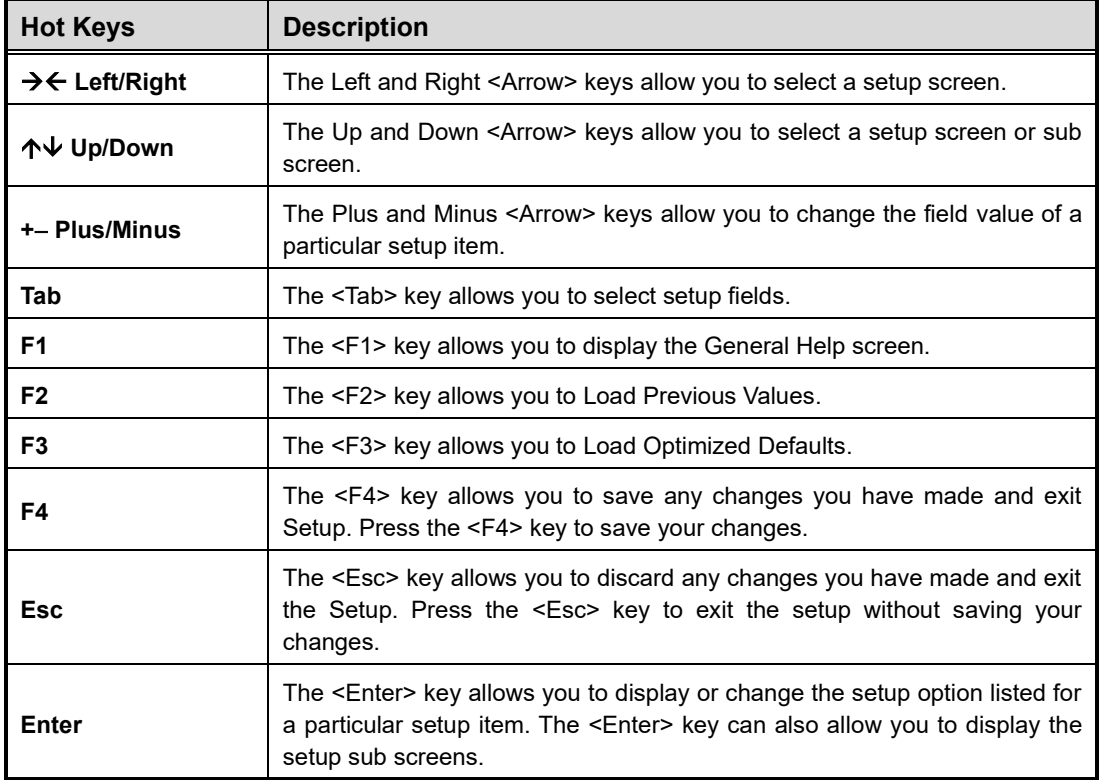

### <span id="page-38-0"></span>**4.3 Main Menu**

When you first enter the setup utility, you will enter the Main setup screen. You can always return to the Main setup screen by selecting the Main tab. System Time/Date can be set up as described below. The Main BIOS setup screen is shown below.

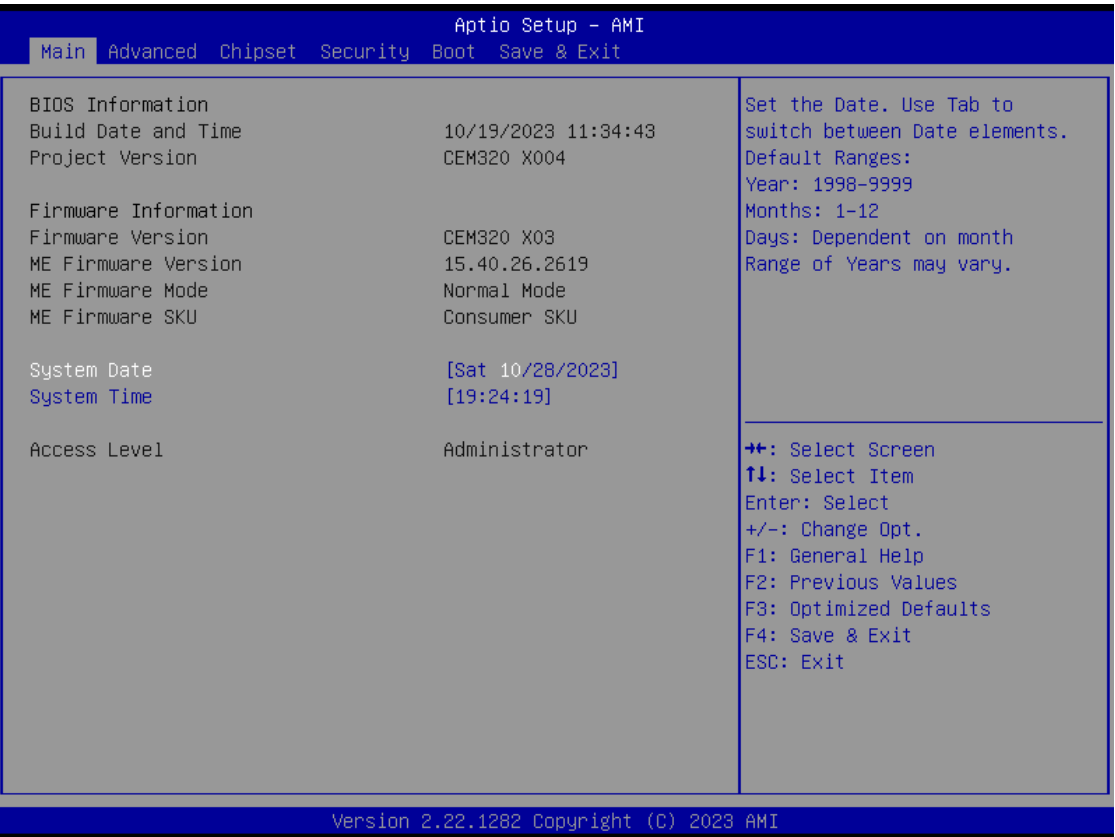

#### **BIOS and EC Information**

Display BIOS and EC firmware information.

#### **System Date/Time**

Use this option to change the system time and date. Highlight System Time or System Date using the <Arrow> keys. Enter new values through the keyboard. Press the <Tab> key or the <Arrow> keys to move between fields. The date must be entered in MM/DD/YY format. The time is entered in HH:MM:SS format.

#### **Access Level**

Display the access level of current user.

### <span id="page-39-0"></span>**4.4 Advanced Menu**

The Advanced menu also allows users to set configuration of the CPU and other system devices. You can select any of the items in the left frame of the screen to go to the sub menus:

- ► Ec DIO Configuration
- ► Serial Port Configuration
- ► Hardware Monitor
- ► Trusted Computing
- ► CPU Configuration
- ► Storage Configuration
- ► USB Configuration

For items marked with " $\blacktriangleright$ ", please press <Enter> for more options.

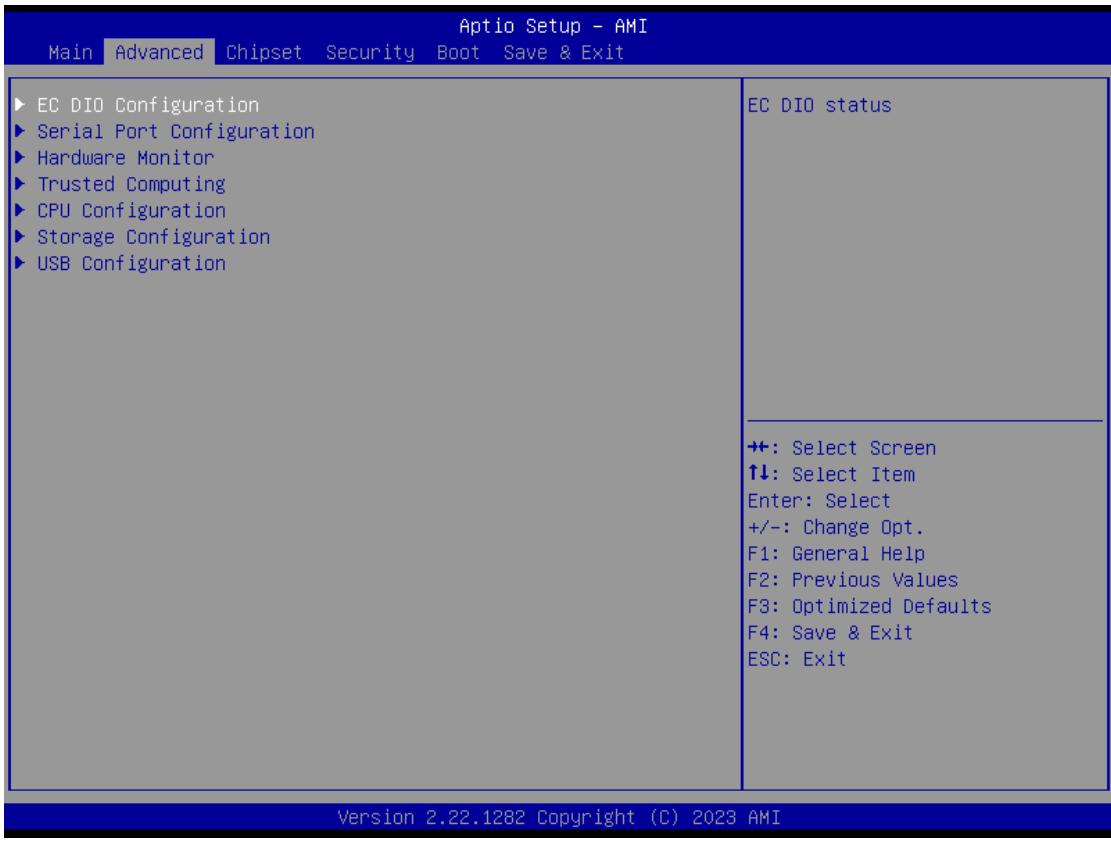

#### ⚫ **Ec DIO Configuration**

You can use this screen to select options for DIO configuration. A description of selected item appears on the right side of the screen. For more details, see Appendix B.

#### **DIO Modification**

Enable or disable digital I/O modification. The default is Disabled.

#### **DIO port 1-8**

Select this option to open DIO status sub screen.

#### **Load manufacturer default.**

Reset DIO configure to default.

If DIO Modification is disabled, you are not allowed to change inputs/outputs setting. The DIO status sub screen is as follows:

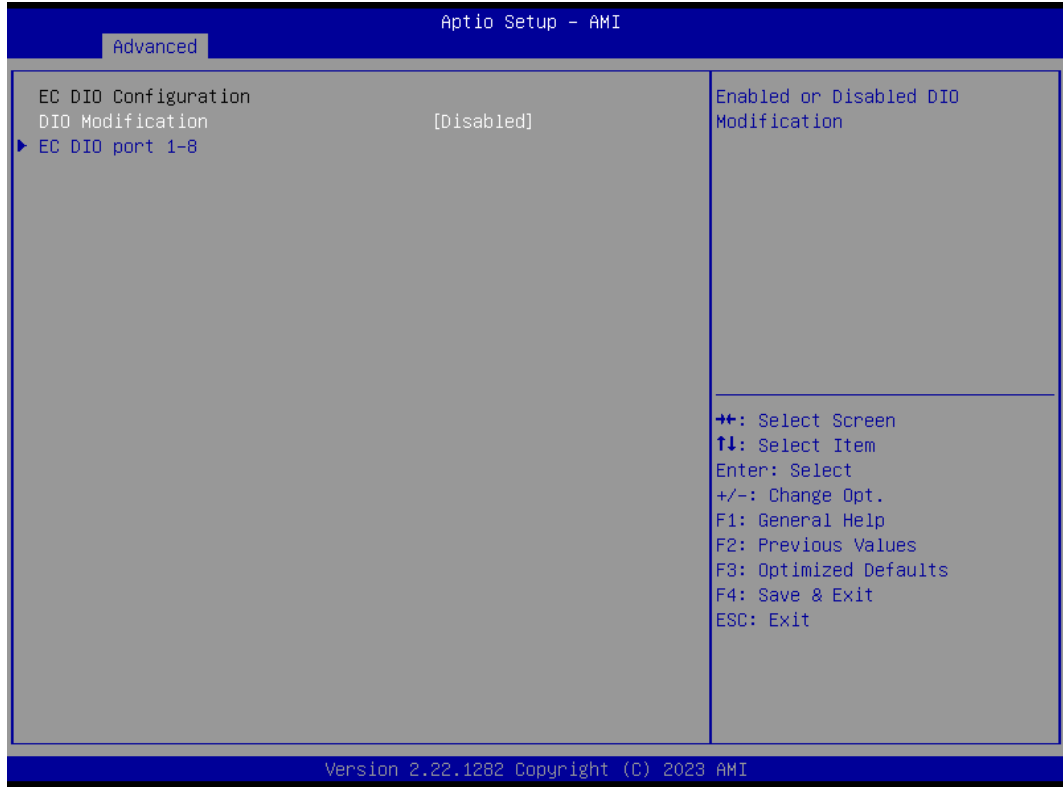

# *CEM320 COM ExpressTM Type 10 Mini Module*

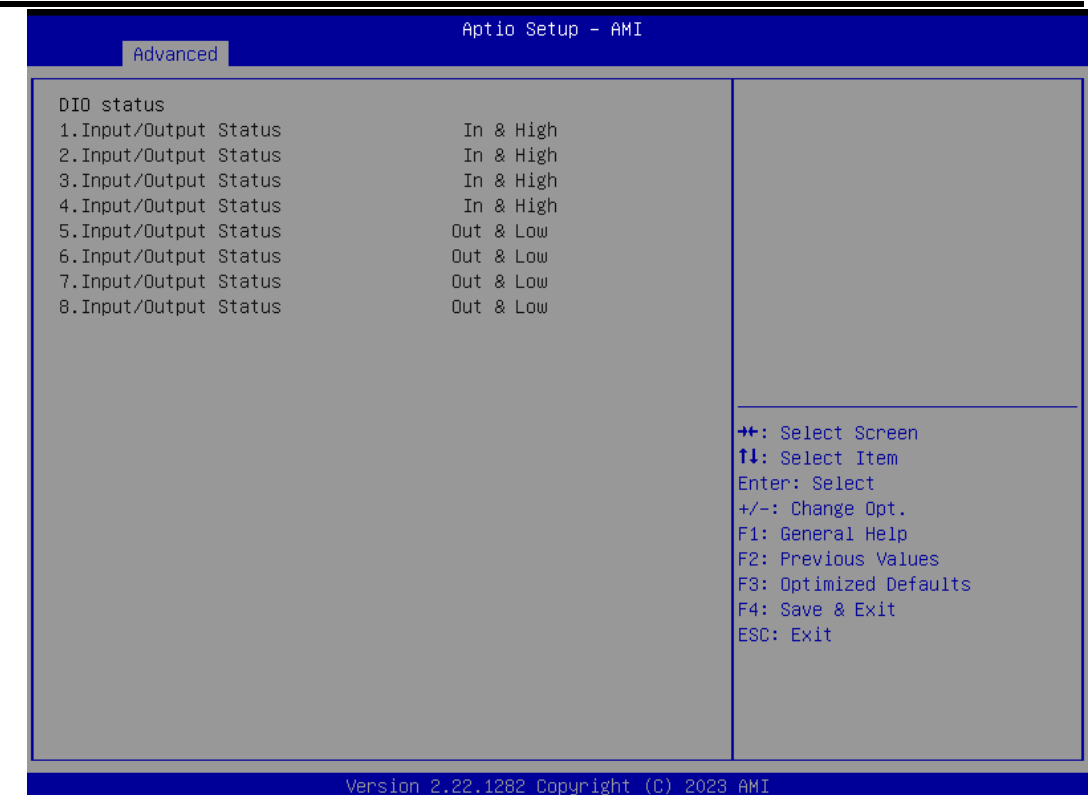

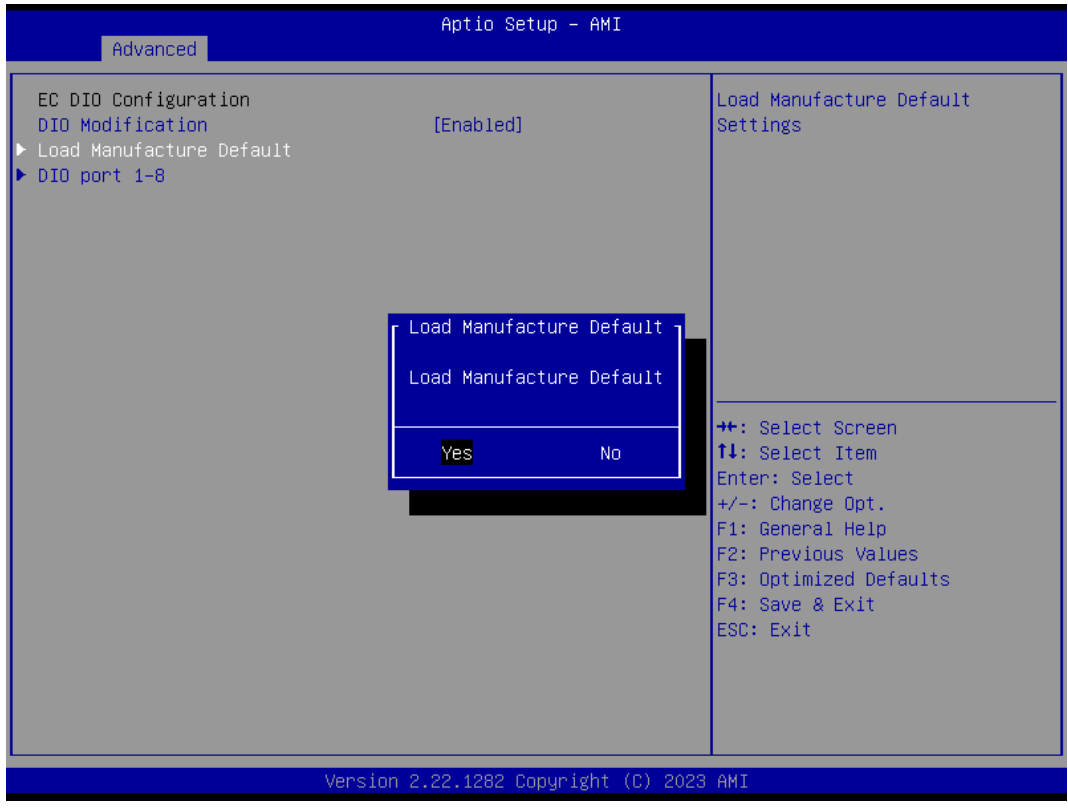

#### ⚫ **Serial Port Configuration**

You can use this screen to select options for Serial Port Configuration, and change the value of the selected option. A description of the selected item appears on the right side of the screen. For items marked with "▶", please press <Enter> for more options.

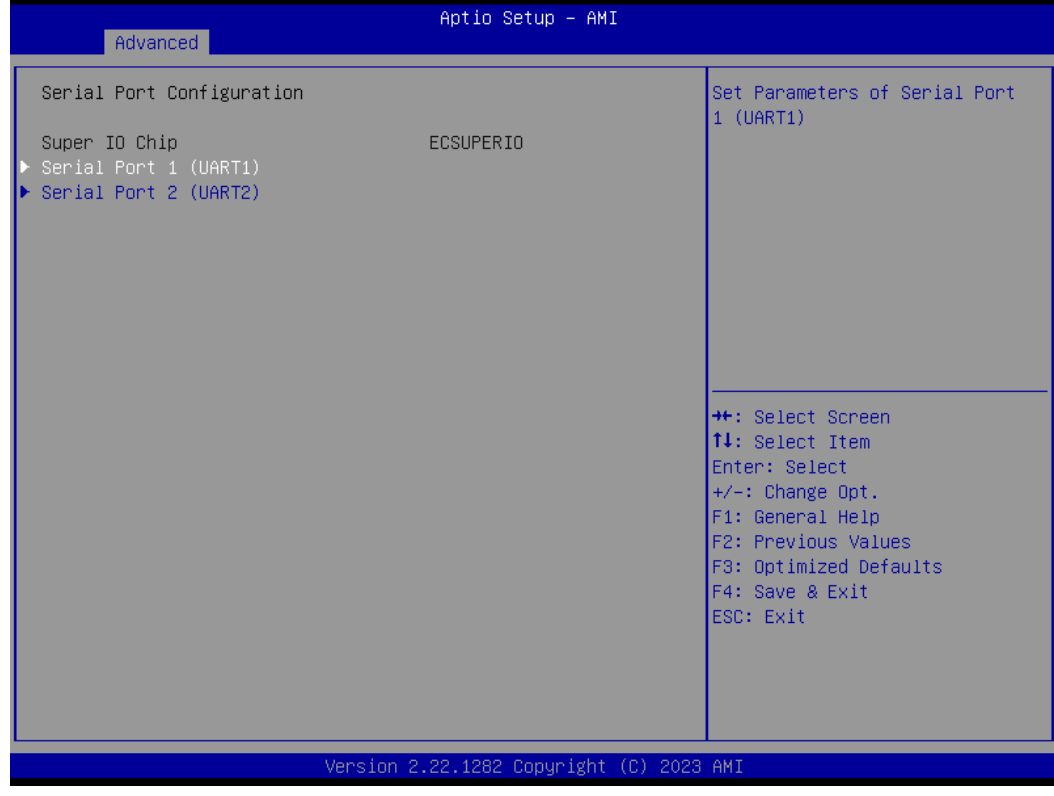

#### **Serial Port 1/2 (UART1/2)** Set parameters related to serial port 1/2.

#### ⚫ **Serial Port 1 Configuration**

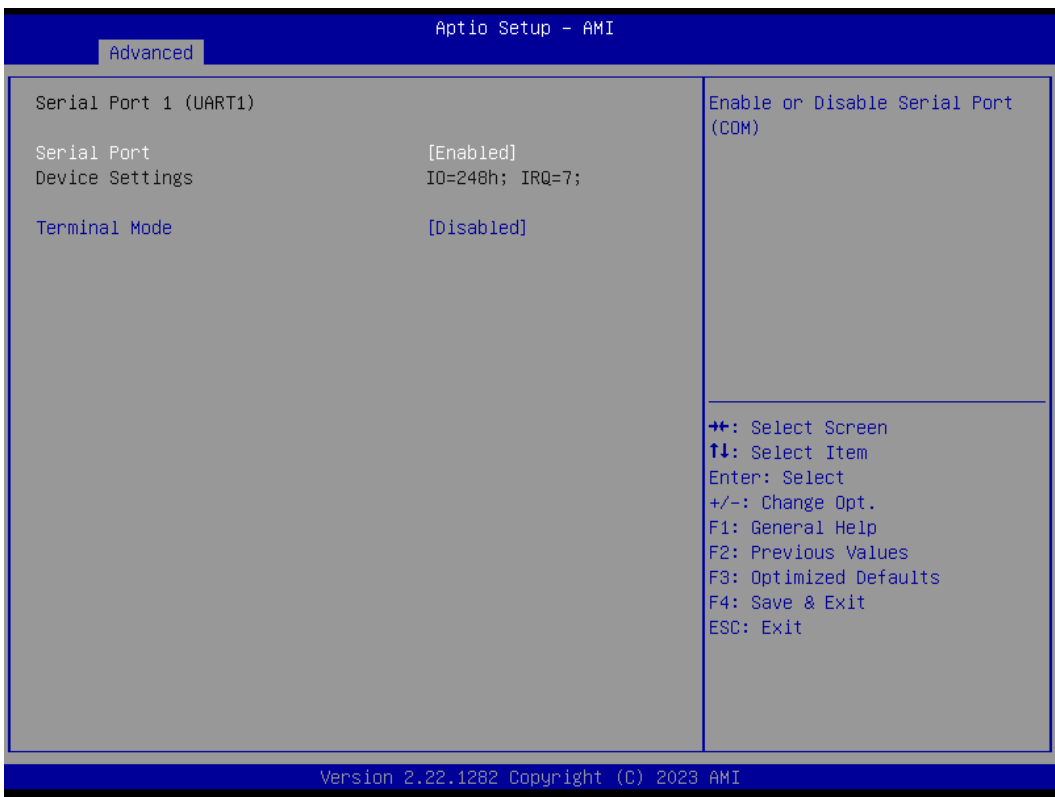

#### **Serial Port 1 (UART1)**

Enable or disable serial port 1. The optimal setting for base I/O address is 248h and for interrupt request address is IRQ7.

#### **Terminal mode**

Enable or disable terminal mode to enable/disable UR console function.

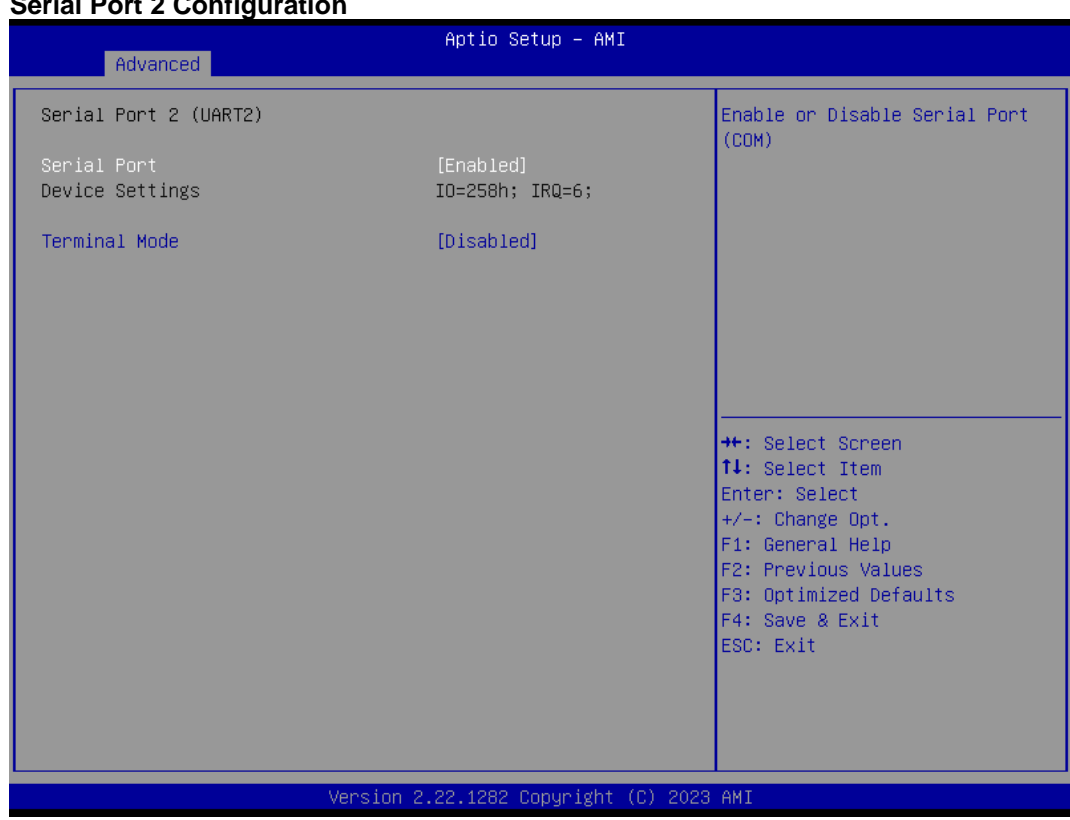

### **Serial Port 2 Configuration**

#### **Serial Port 2 (UART2)**

Enable or disable serial port 2. The optimal setting for base I/O address is 258h and for interrupt request address is IRQ6.

#### **Terminal mode**

Enable or disable terminal mode to enable/disable UR console function.

#### ⚫ **Hardware Monitor**

This screen is for hardware health status monitoring.

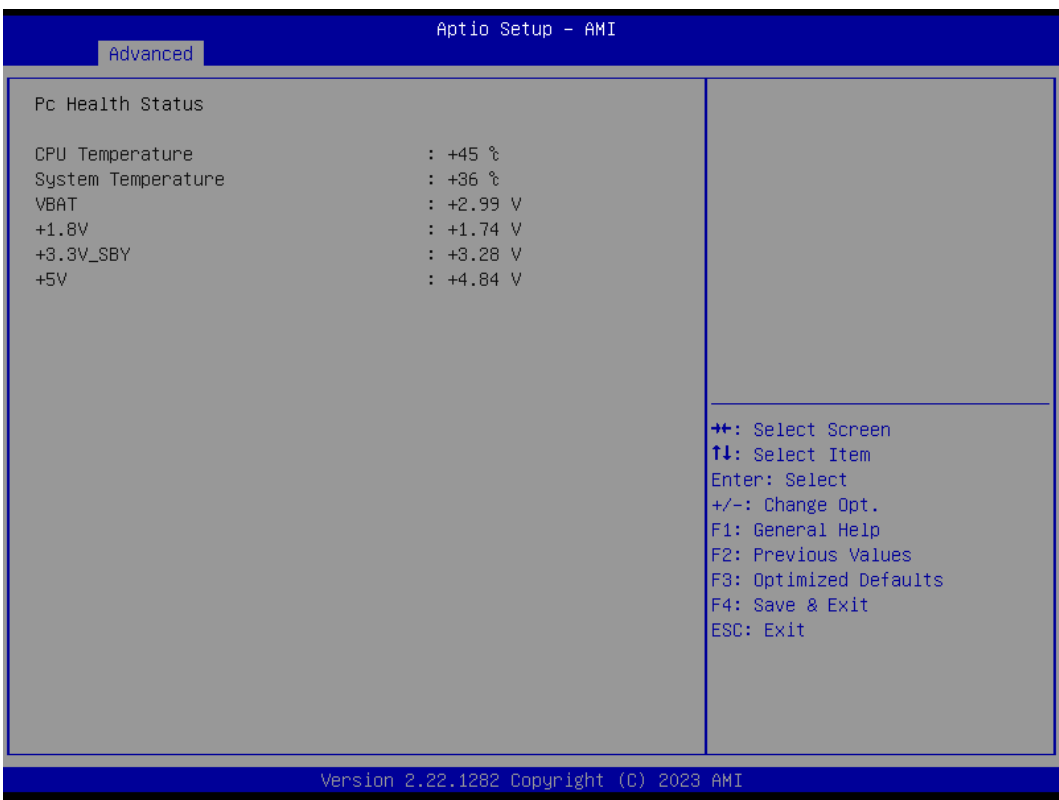

This screen displays the temperature of system and CPU and system voltages (VBAT, +3.3V, +3.3VSB and +5VSB).

#### ⚫ **Trusted Computing**

You can use this screen for TPM (Trusted Platform Module) configuration. It also shows current TPM status information.

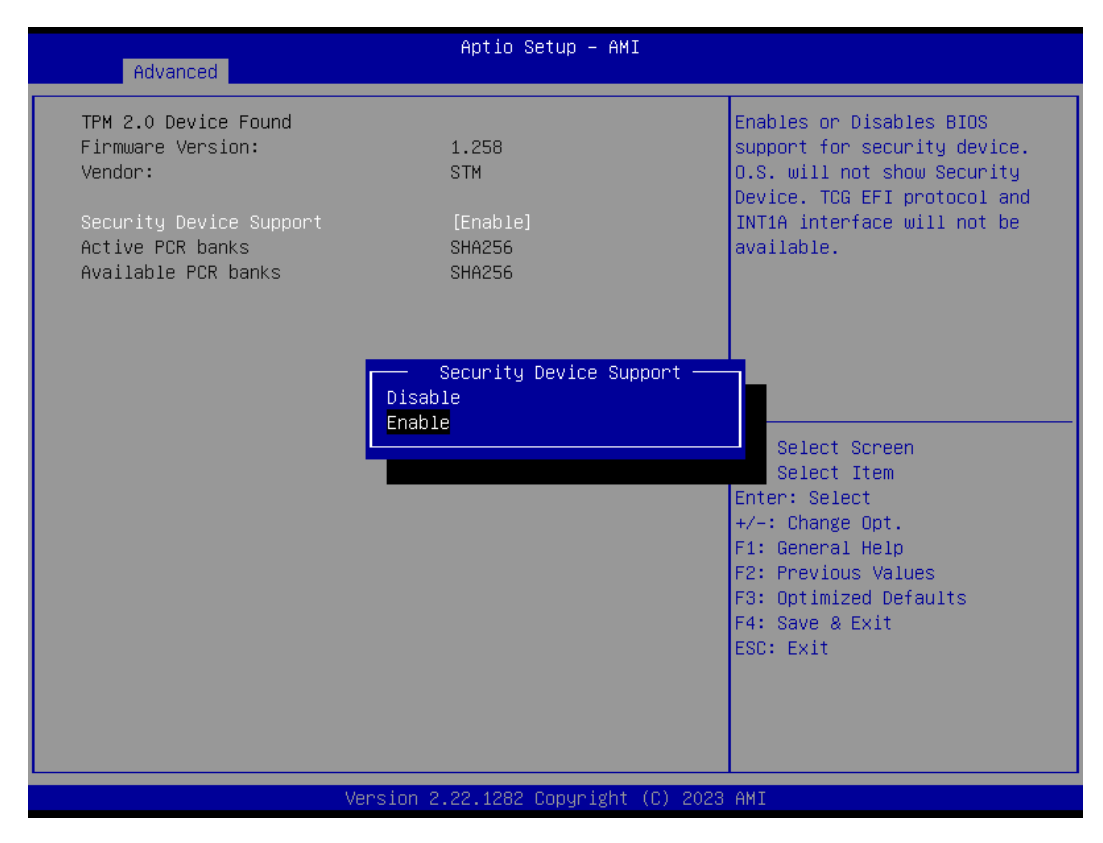

#### **Security Device Support**

Enable or disable BIOS support for security device. The default is Disabled.

#### ⚫ **CPU Configuration**

This screen shows CPU Configuration, and you can change the value of the selected option.

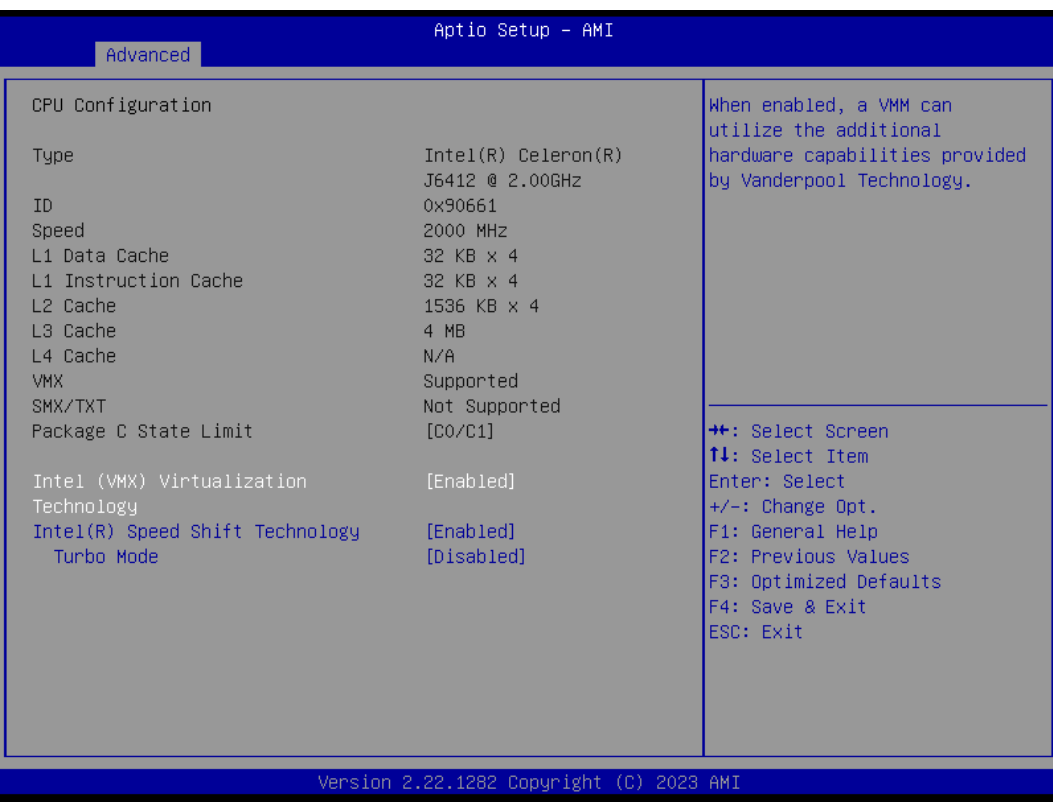

#### **Intel Virtualization Technology**

Enable or disable Intel Virtualization Technology. When enabled, a VMM (Virtual Machine Mode) can utilize the additional hardware capabilities. It allows a platform to run multiple operating systems and applications independently, hence enabling a computer system to work as several virtual systems.

#### *CEM320 COM ExpressTM Type 10 Mini Module*

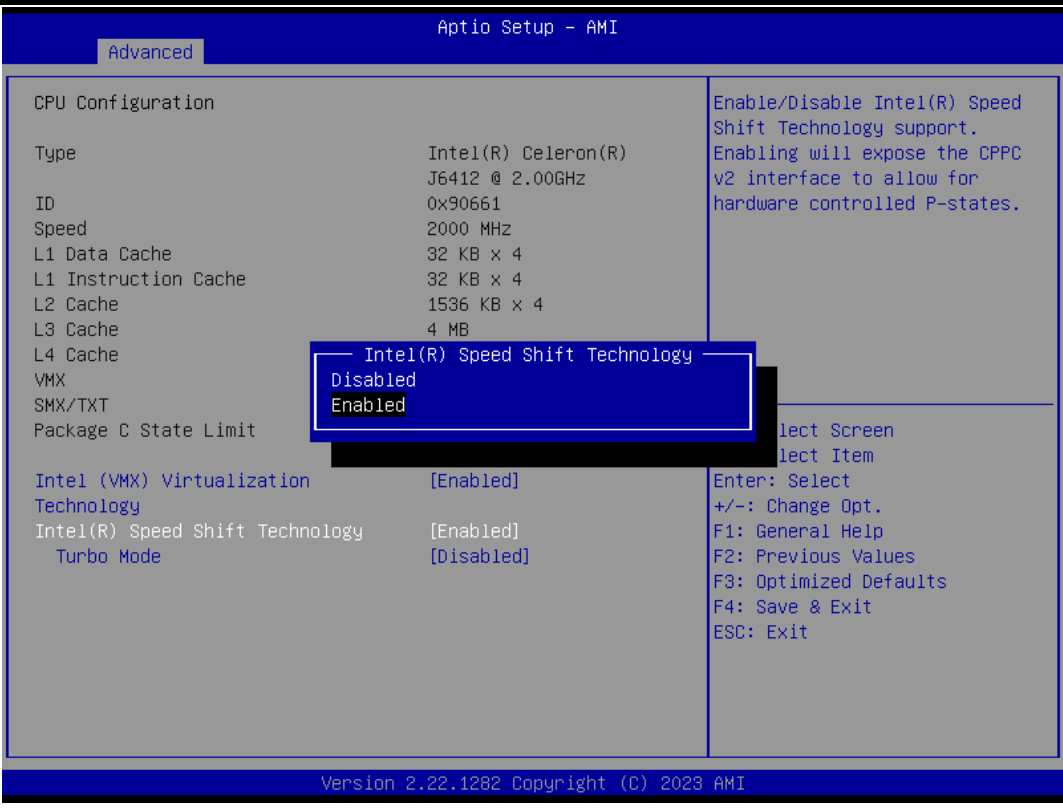

#### **Intel® Speed Shifft Technology (Intel® SST)**

Enable or disable Intel SST to unlock turbo mode for more advanced performance. \*Please make sure the thermal solution meet the requirements to resolve thermal energy in high performance.

#### ⚫ **Storage Configuration**

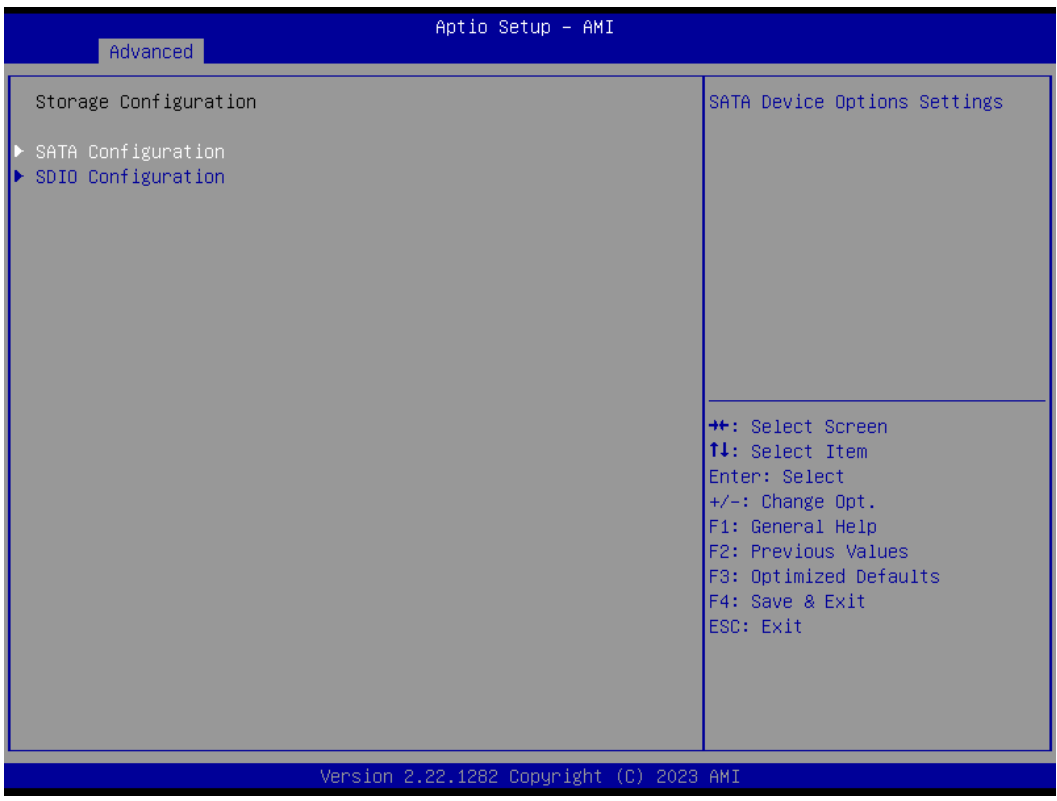

Access SATA/SDIO configuration in storage configuration menu to check/ set the parameters by need.

#### ⚫ **SATA Configuration**

In the SATA Configuration menu, you can see the currently installed hardware in the SATA ports. During system boot up, the BIOS automatically detects the presence of SATA devices.

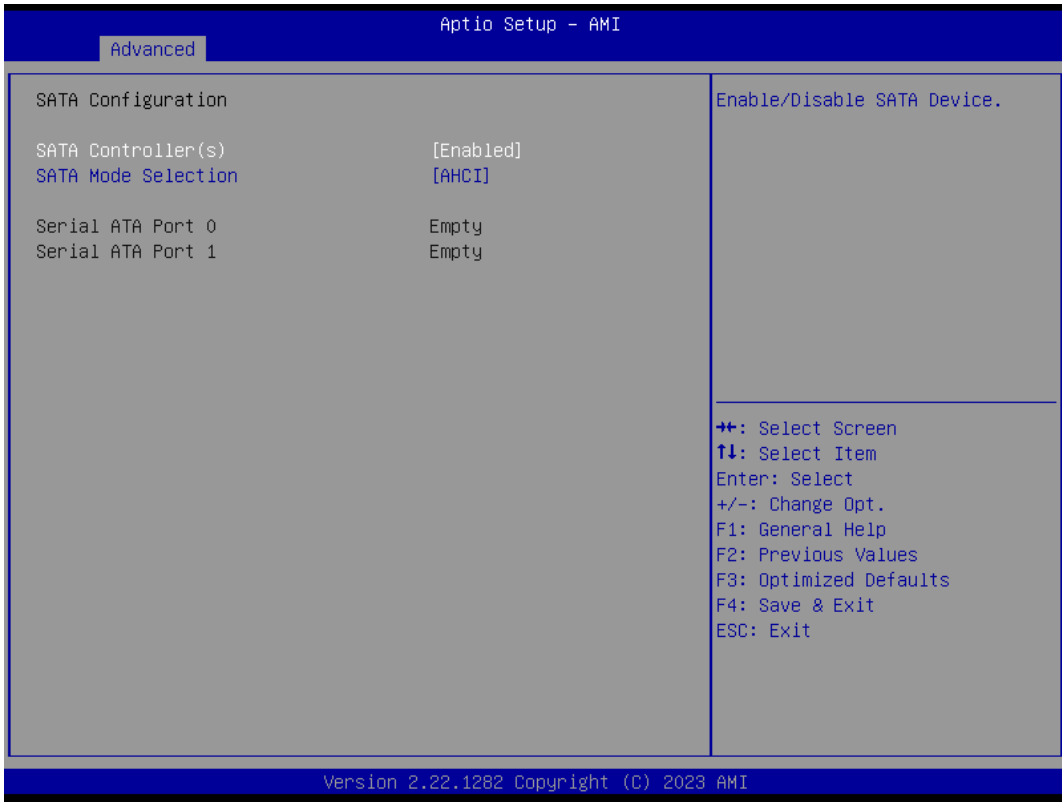

#### **Chipset SATA**

Enable or disable the SATA Controller feature. The default is Enabled.

#### **SATA Mode Selection**

The default is forced to AHCI Mode.

#### **SDIO Access Mode**

To select the access mode for SD device to strengthen compatibility. The default is Auto.

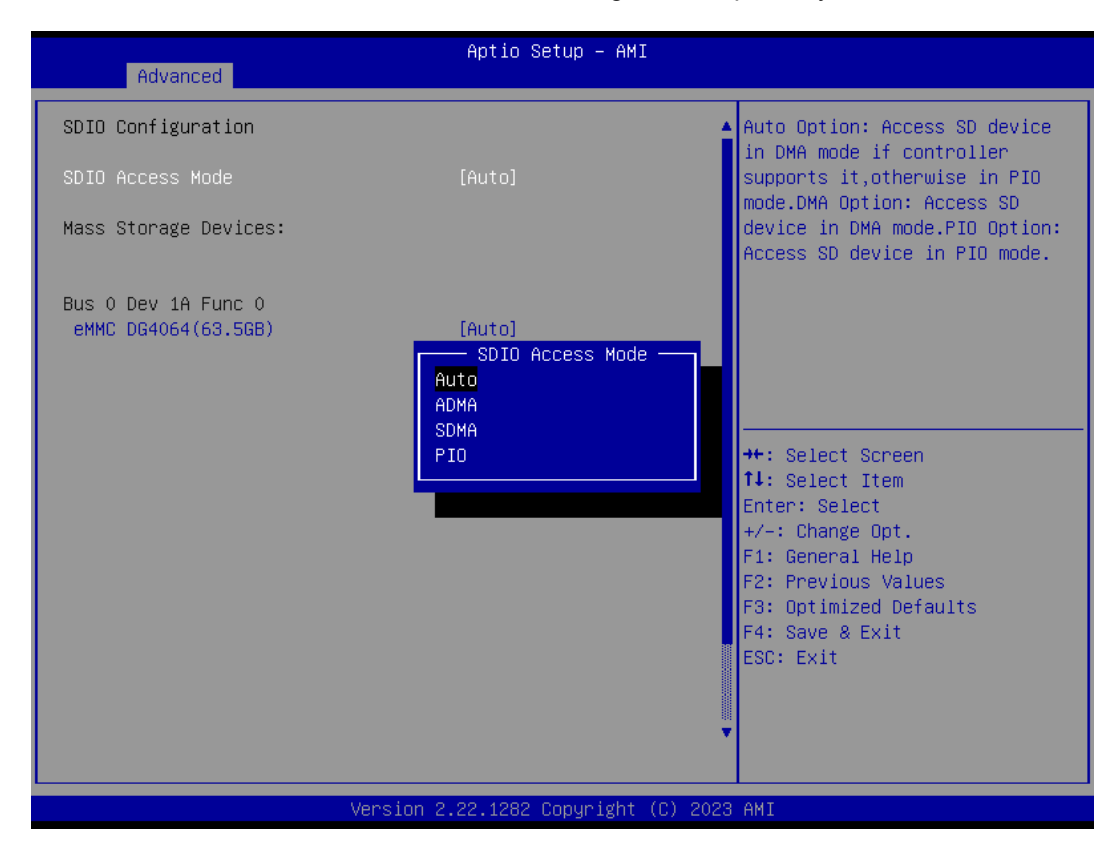

#### **eMMC selection.**

To select emulation type for eMMC device initialing. The default is Auto

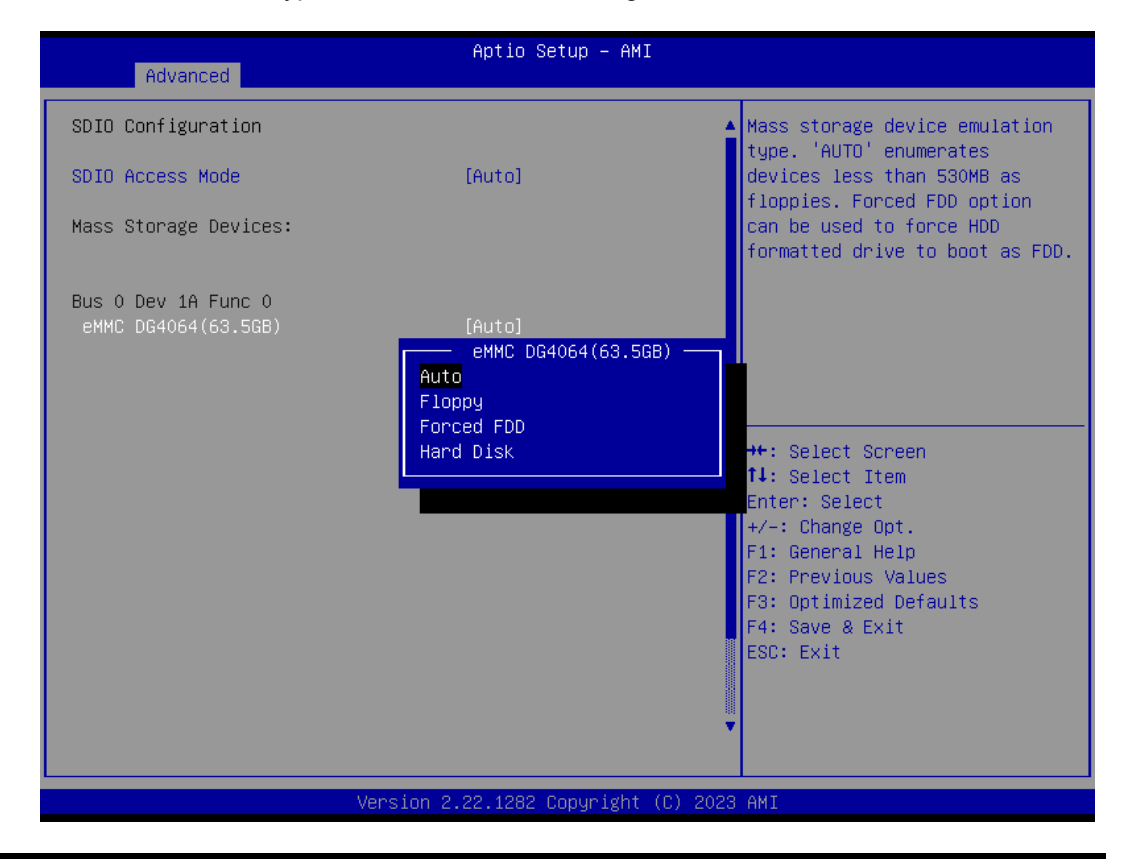

#### ⚫ **USB Configuration**

This screen shows USB Configuration, and you can change the value of the selected option.

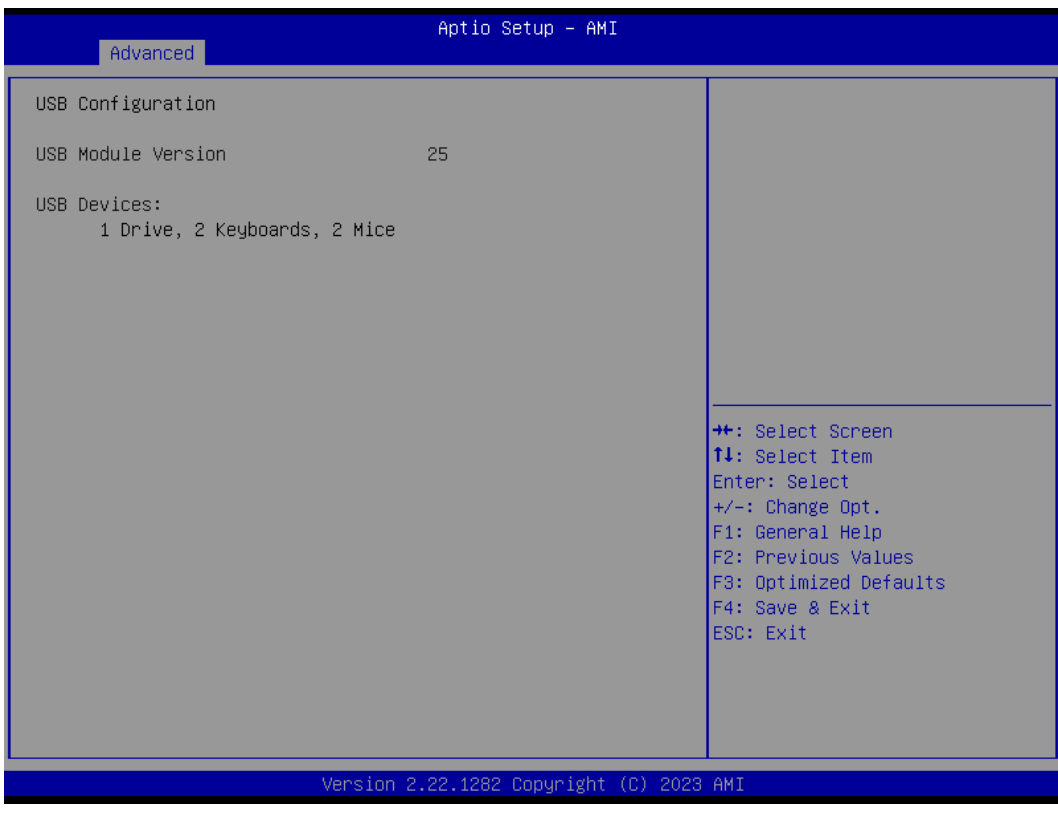

#### **USB Module Version**

Display USB module version information.

#### **USB Devices**

Display all detected USB devices.

# <span id="page-53-0"></span>**4.5 Chipset Menu**

The Chipset menu allows users to change the advanced chipset settings. You can select any of the items in the left frame of the screen to go to the sub menus:

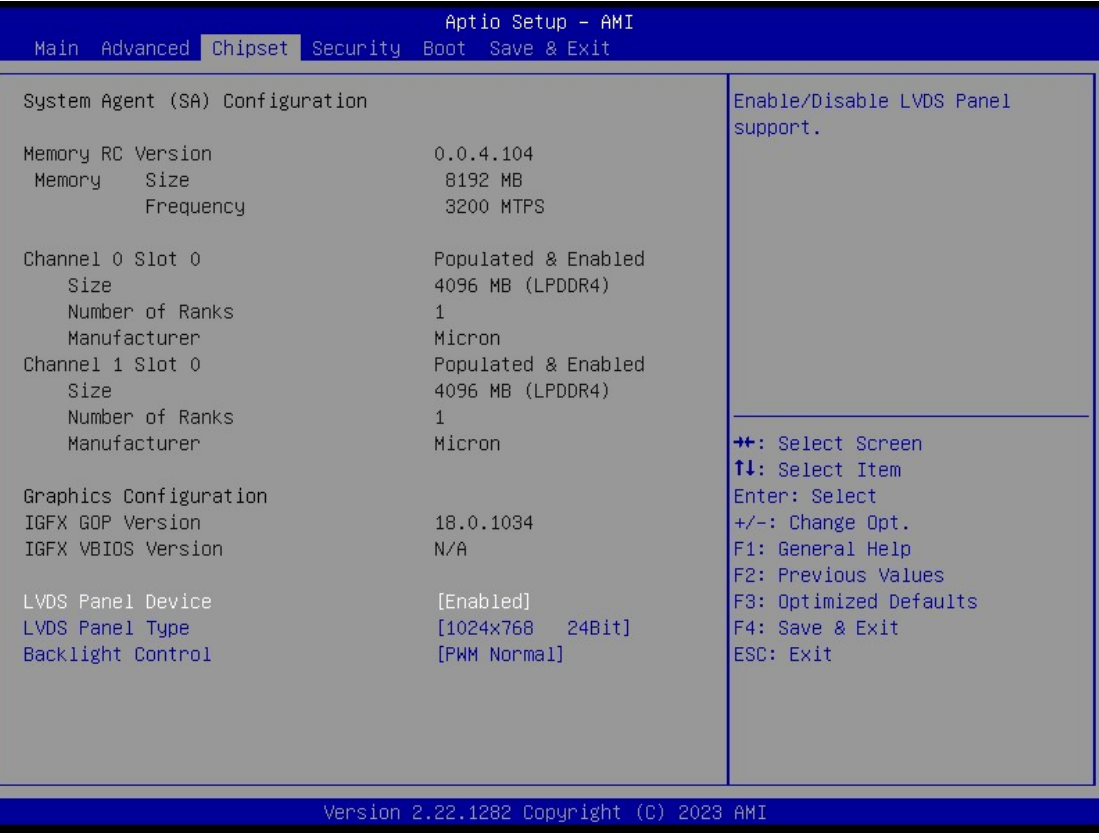

#### **LVDS Panel device**

Enable/ Disable for LVDS support.

#### **LVDS panel device**

To select correspond LVDS panel type to improve compatibility.

#### **Backlight control**

To select backlight control mode.

# <span id="page-54-0"></span>**4.6 Security Menu**

The Security menu allows users to change the security settings for the system.

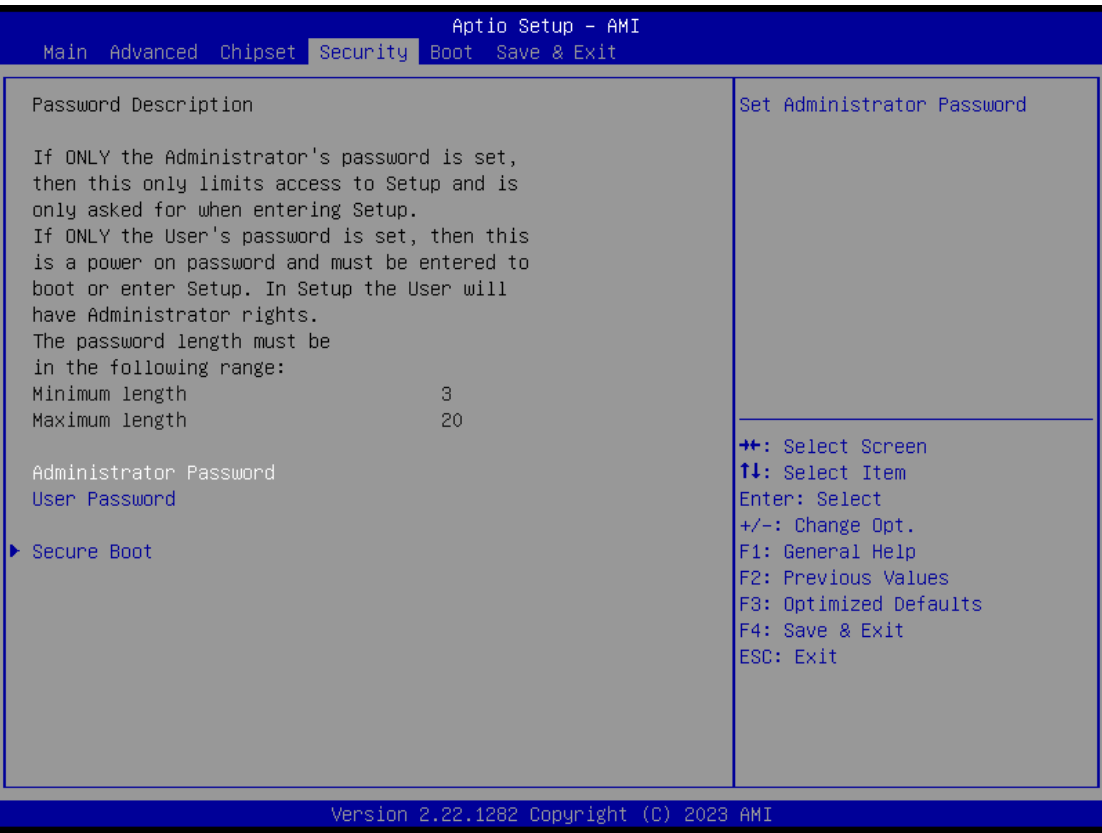

#### **Administrator Password**

This item indicates whether an administrator password has been set (installed or uninstalled).

#### **User Password**

This item indicates whether a user password has been set (installed or uninstalled).

#### **Secure boot**

To enable/ disable secure boot.

#### ⚫ **Secure boot**

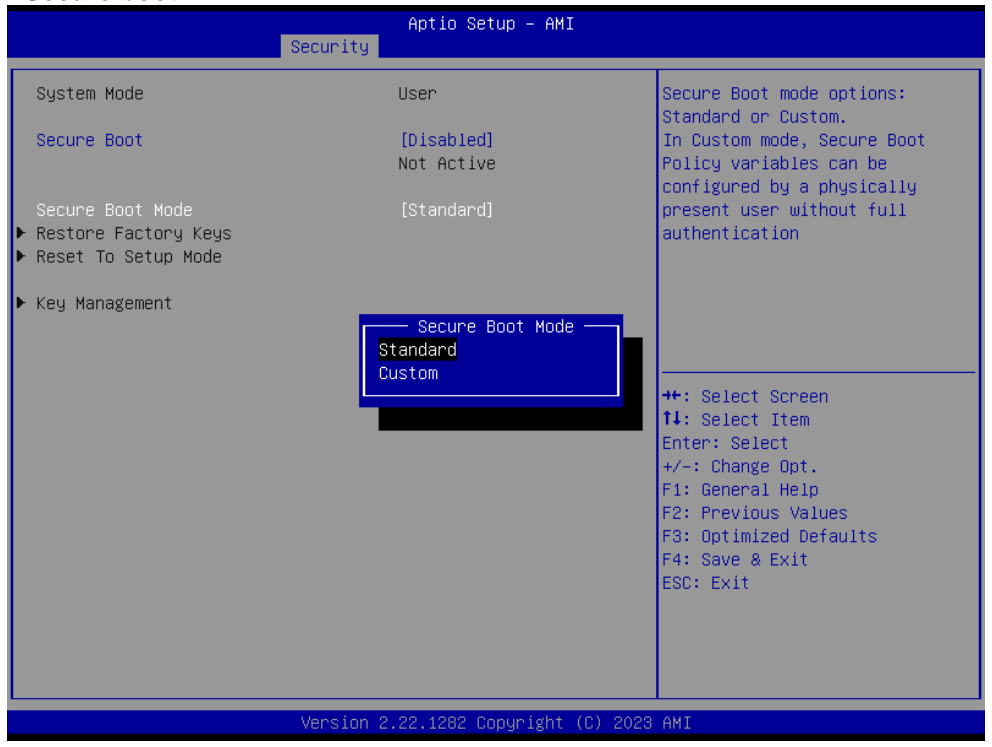

#### **Secure boot mode**

Enable secure boot mode to access key management and modify key setting by demand.

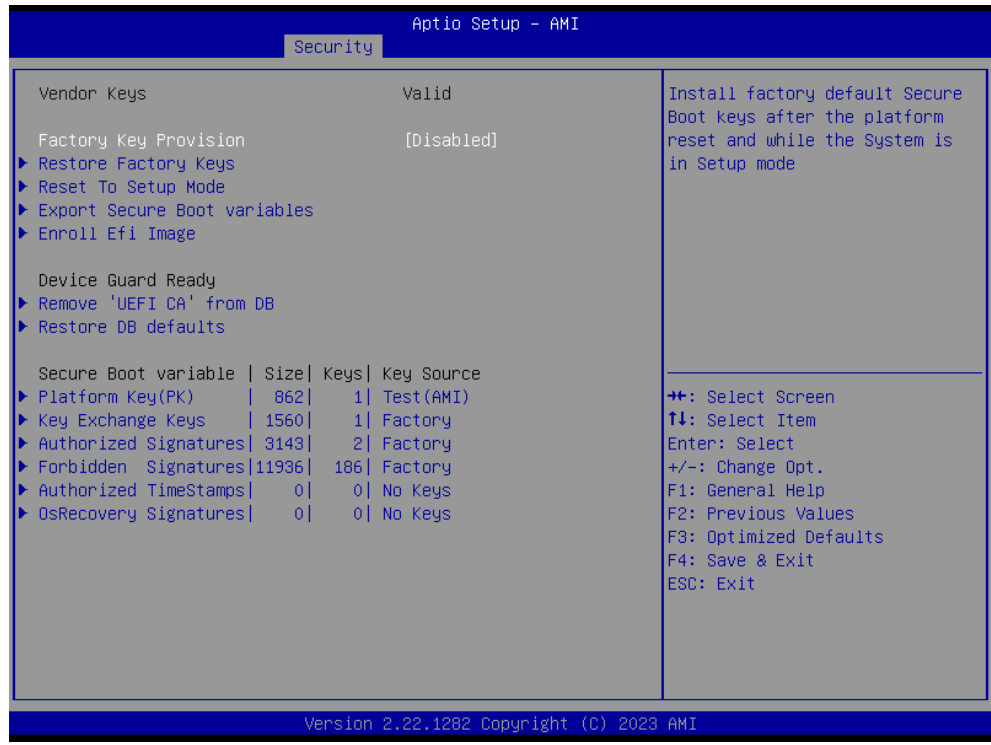

#### **Key management**

Enable or disable factory key provision

# <span id="page-56-0"></span>**4.7 Boot Menu**

Aptio Setup - AMI Main Advanced Chipset Security Boot Save & Exit Boot Configuration Number of seconds to wait for setup activation key. la. 65535(OxFFFF) means indefinite Bootup NumLock State  $[0n]$ Quiet Boot [Disabled] waiting. Network Stack [Disabled] Boot Option Priorities Boot Option #1 [Windows Boot Manager] (eMMC DG4064)] Boot Option #2 [UEFI: TOSHIBA TransMemory PMAP, Partition 1 (TOSHIBA TransMemory PMAP)] \*\*: Select Screen 14: Select Item Enter: Select  $+/-:$  Change Opt. F1: General Help F2: Previous Values F3: Optimized Defaults F4: Save & Exit ESC: Exit Version 2.22.1282 Copyright (C) 2023 AMI

The Boot menu allows users to change boot options of the system.

- ⚫ **Setup Prompt Timeout** Number of seconds to wait for setup activation key. 65535(0xFFFF) means indefinite waiting.
- ⚫ **Bootup NumLock State** Use this item to select the power-on state for the keyboard NumLock.
- ⚫ **Quiet Boot**

Select to display either POST output messages or a splash screen during boot-up.

#### **Boot Mode**

Use this option for boot mode settings. Selecting UEFI Mode will change the PXE ROM configuration option to Launch UEFI PXE OpROM policy, see image below.

#### ⚫ **Boot Option Priorities**

These are settings for boot priority. Specify the boot device priority sequence from the available devices.

# <span id="page-57-0"></span>**4.8 Save & Exit Menu**

The Save & Exit menu allows users to load your system configuration with optimal or fail-safe default values.

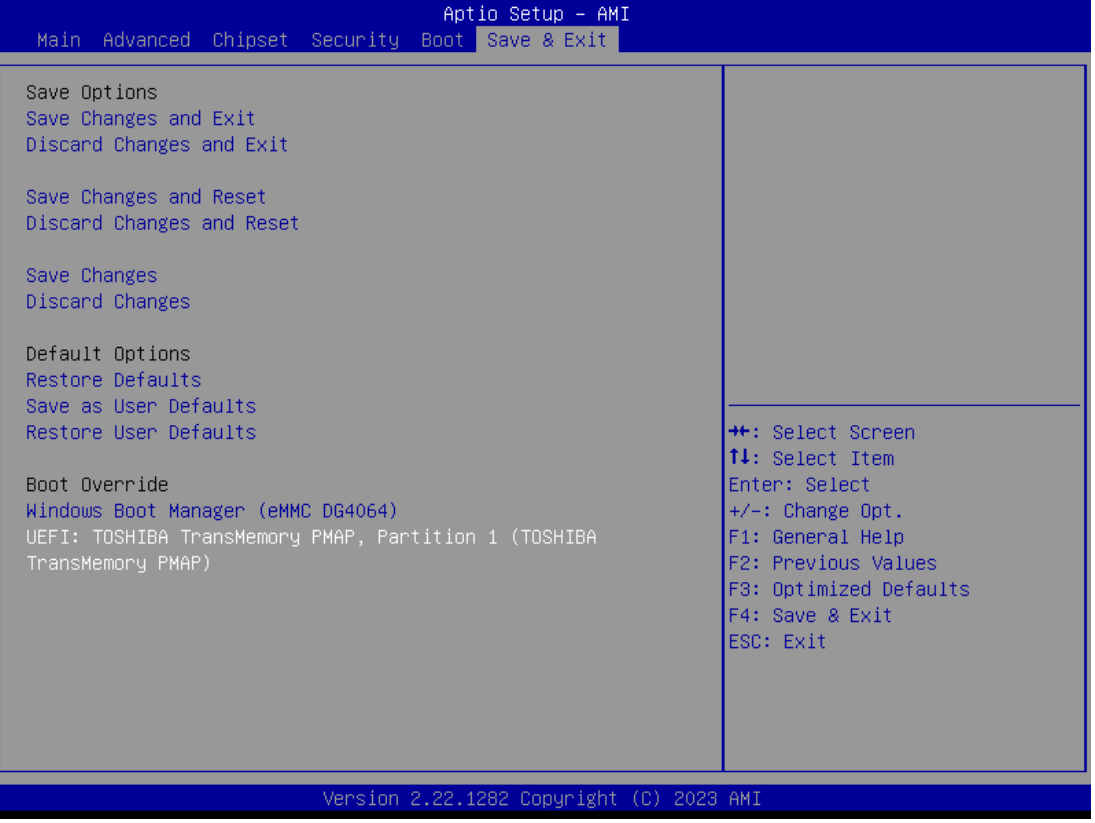

#### ⚫ **Save Changes and Exit**

When you have completed the system configuration changes, select this option to leave Setup and return to Main Menu. Select Save Changes and Exit from the Save & Exit menu and press <Enter>. Select Yes to save changes and exit.

#### ⚫ **Discard Changes and Exit**

Select this option to quit Setup without making any permanent changes to the system configuration and return to Main Menu. Select Discard Changes and Exit from the Save & Exit menu and press <Enter>. Select Yes to discard changes and exit.

#### ⚫ **Save Changes and Reset**

When you have completed the system configuration changes, select this option to leave Setup and reboot the computer so the new system configuration parameters can take effect. Select Save Changes and Reset from the Save & Exit menu and press <Enter>. Select Yes to save changes and reset.

#### ⚫ **Discard Changes and Reset**

Select this option to quit Setup without making any permanent changes to the system configuration and reboot the computer. Select Discard Changes and Reset from the Save & Exit menu and press <Enter>. Select Yes to discard changes and reset.

#### ⚫ **Save Changes**

When you have completed the system configuration changes, select this option to save changes. Select Save Changes from the Save & Exit menu and press <Enter>. Select Yes to save changes.

#### ⚫ **Discard Changes**

Select this option to quit Setup without making any permanent changes to the system configuration. Select Discard Changes from the Save & Exit menu and press <Enter>. Select Yes to discard changes.

#### ⚫ **Restore Defaults**

It automatically sets all Setup options to a complete set of default settings when you select this option. Select Restore Defaults from the Save & Exit menu and press <Enter>.

#### ⚫ **Save as User Defaults**

Select this option to save system configuration changes done so far as User Defaults. Select Save as User Defaults from the Save & Exit menu and press <Enter>.

#### ⚫ **Restore User Defaults**

It automatically sets all Setup options to a complete set of User Defaults when you select this option. Select Restore User Defaults from the Save & Exit menu and press <Enter>.

#### ⚫ **Boot Override**

Select boot device regardless of the current boot priority order.

**This page is intentionally left blank**.

# **Appendix A Watchdog Timer**

### <span id="page-60-1"></span><span id="page-60-0"></span>**A.1 About Watchdog Timer**

After the system stops working for a while, it can be auto-reset by the watchdog timer. The integrated watchdog timer can be set up in the system reset mode by program.

# <span id="page-60-2"></span>**A.2 How to Use Watchdog Timer**

/\*------------------------------------------------------------------ --------- \* \* \$Workfile: AxiomWDT.cpp \$ \* \* Copyright (c) 2020-21 Axiomtek Corporation \* This program contains proprietary and confidential information. \* All rights reserved except as may be permitted by prior written consent. \* Content: \* R E V I S I O N H I S T O R Y \* \* Date Who Change ---------- - ---------- - -\* \*------------------------------------------------------------------- ---------\*/ #include <stdio.h> #include <conio.h> #include <stdlib.h> #include <dos.h> #define AXIOM\_WDT\_TIMER 0xFA10 #define AXIOM\_WDT\_TRIGGER 0xFA12 void main() { unsigned long int  $Definitioner = 0xFFFF; // 65535$ Seconds unsigned long int  $CurrentWdtTimer = 0;$ clrscr(); outportw(AXIOM\_WDT\_TIMER, DefaultTimer); // Set WDT Timer, maximum is 65535 Seconds printf("Set WDT Timer to: %ld Seconds\n", DefaultTimer); outportb(AXIOM\_WDT\_TRIGGER, 0x01); // 0x01: Enabled WDT, 0x00: Disabled WDT printf("Enabled WDT Timer\n"); while $(1)$ {

*Watchdog Timer* 55

*CEM320 COM ExpressTM Type 10 Mini Module*

|                   | clrscr();<br>CurrentwdtTimer = inportw(AXIOM_WDT_TIMER); // Get |  |  |  |
|-------------------|-----------------------------------------------------------------|--|--|--|
|                   |                                                                 |  |  |  |
| current WDT Timer |                                                                 |  |  |  |
|                   | printf("Set WDT Timer to: %ld Seconds\n",                       |  |  |  |
| DefaultTimer);    |                                                                 |  |  |  |
|                   | printf("Current WDT Timer: %1d Seconds\n",                      |  |  |  |
| CurrentWdtTimer); |                                                                 |  |  |  |
|                   | $delay(1000)$ ;                                                 |  |  |  |
|                   |                                                                 |  |  |  |
|                   |                                                                 |  |  |  |

}

# **Appendix B Digital I/O**

# <span id="page-62-1"></span><span id="page-62-0"></span>**B.1 Digital I/O sample code:**

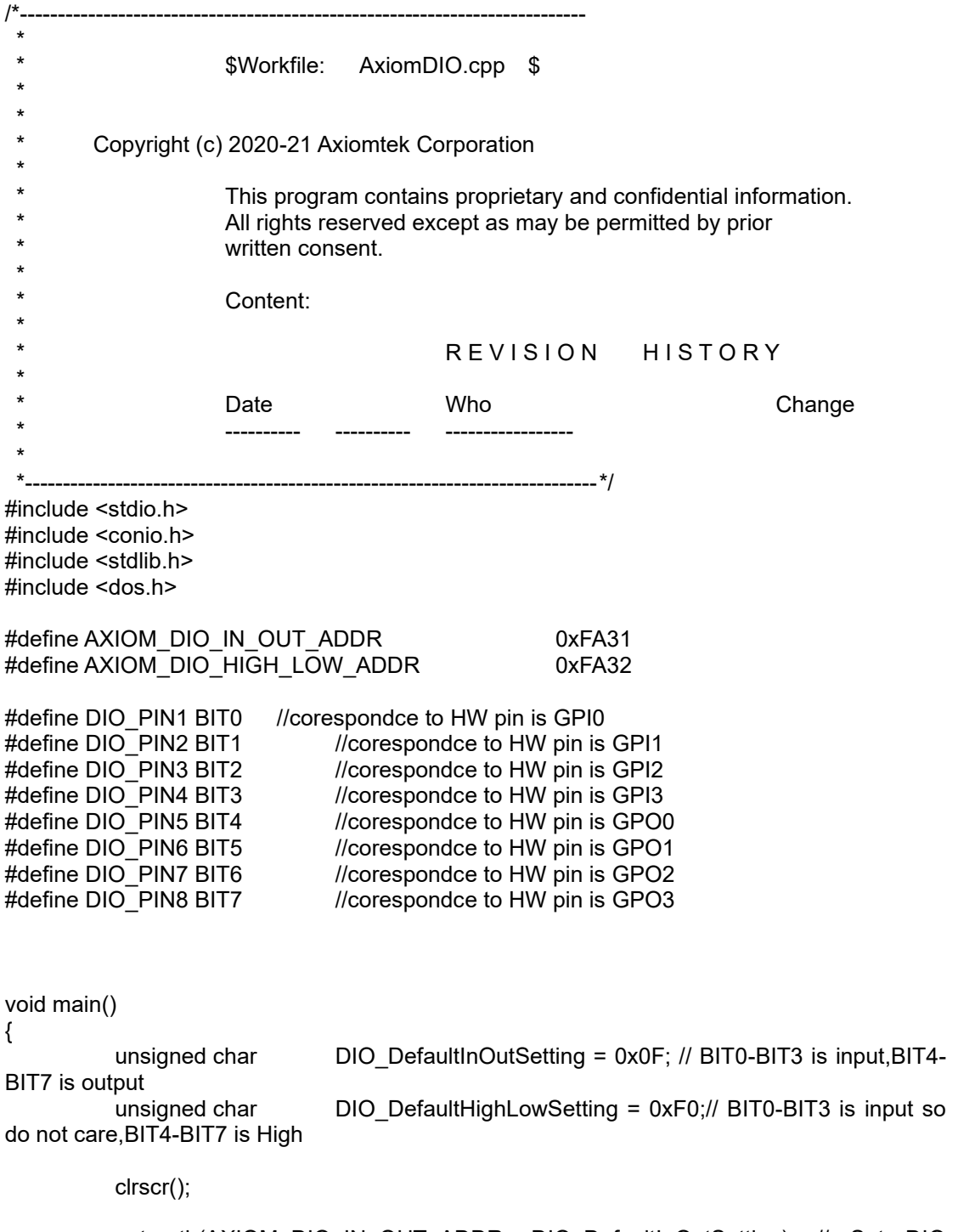

outportb(AXIOM\_DIO\_IN\_OUT\_ADDR, DIO\_DefaultInOutSetting); // Set DIO input/output,1:input,0:output,BIT0-BIT3 is input,BIT4-BIT7 is output

printf("DIO input/output set to 0x%X \n", DIO\_DefaultInOutSetting); printf("BIT0-BIT3 is setting to input,BIT4-BIT7 is setting to output\n");

outportb(AXIOM\_DIO\_HIGH\_LOW\_ADDR, DIO\_DefaultHighLowSetting); // Set DIO High/Low,1:High,0:Low,now is set to BIT0-BIT3 is Low,BIT4-BIT7 is High printf("DIO High/Low set to 0x%X \n", DIO\_DefaultHighLowSetting); printf("BIT0-BIT3 is set to input so do not care,BIT4-BIT7 is setting to High");

while(1);

}

# **Appendix C BIOS Flash Utility**

<span id="page-64-0"></span>The BIOS Flash utility is a new helpful function in BIOS setup program. With this function you can easily update system BIOS without having to enter operating system. In this appendix you may learn how to do it in just a few steps. Please read and follow the instructions below carefully.

1. In your USB flash drive, create a new folder and name it "Axiomtek", see figure below.

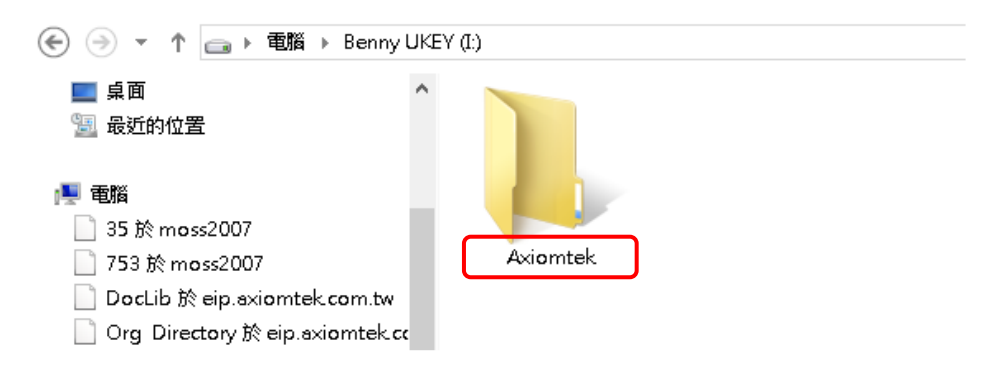

2. Copy BIOS ROM file (e.g. CEM320.005) to "Axiomtek" folder.

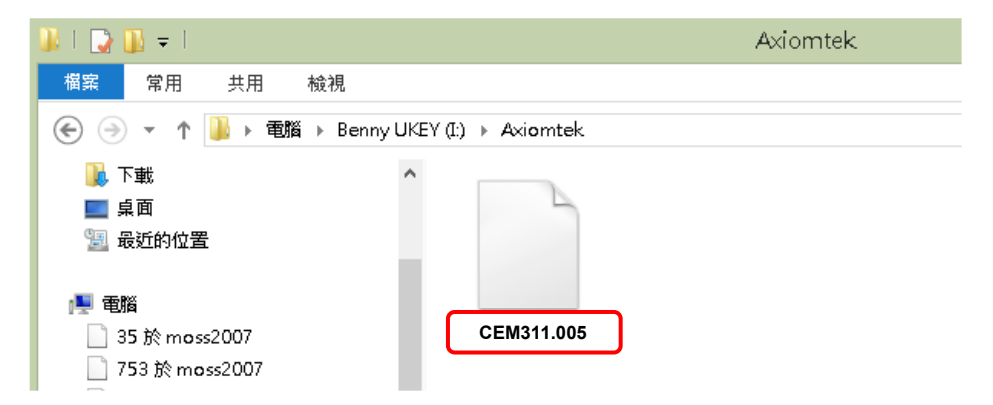

- 3. Insert the USB flash drive to your system.
- 4. Enter BIOS setup menu and go to Advanced\Utility Configuration. Select BIOS Flash Utility and press <Enter>.

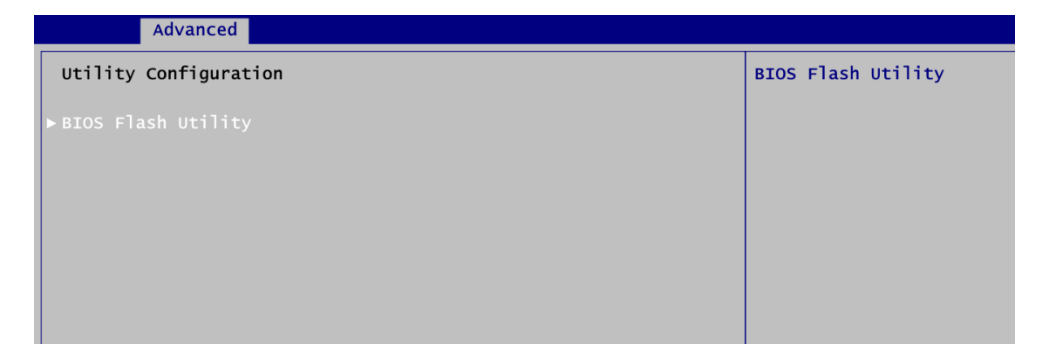

5. BIOS automatically detect all USB drive(s) attached to the system. In this example only one USB drive is attached to the system. That's why, you can see only one device is displayed in figure below.

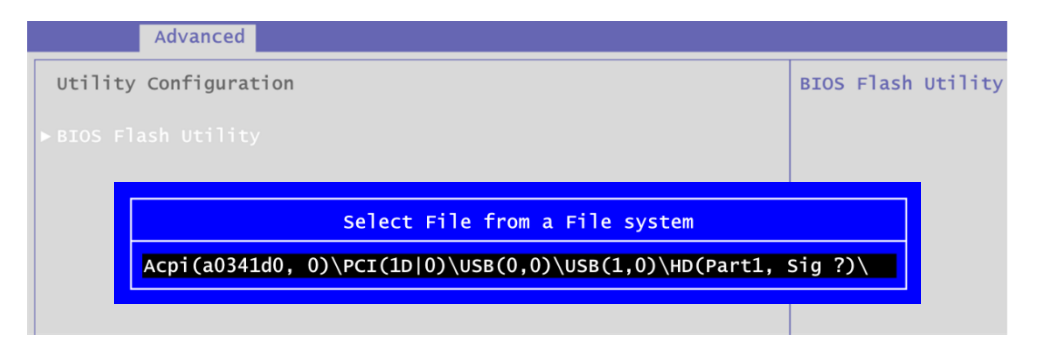

6. Select the USB drive containing BIOS ROM file you want to update using the  $\langle \uparrow \rangle$  or  $\langle \downarrow \rangle$ key. Then press <Enter> to get into "Axiomtek" folder.

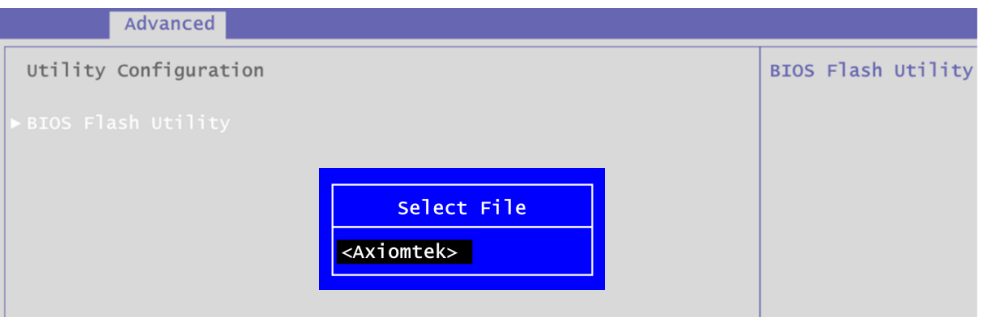

7. Now you can see the BIOS ROM file on the screen, press <Enter> to select.

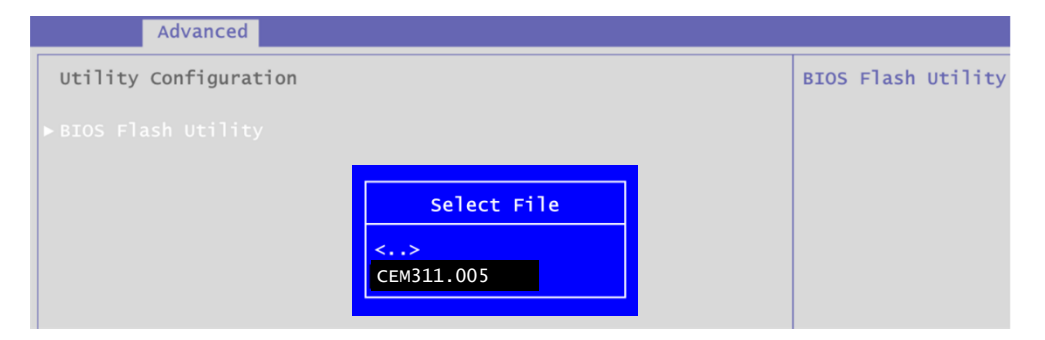

8. Select Start to flash system BIOS option to begin updating procedure.

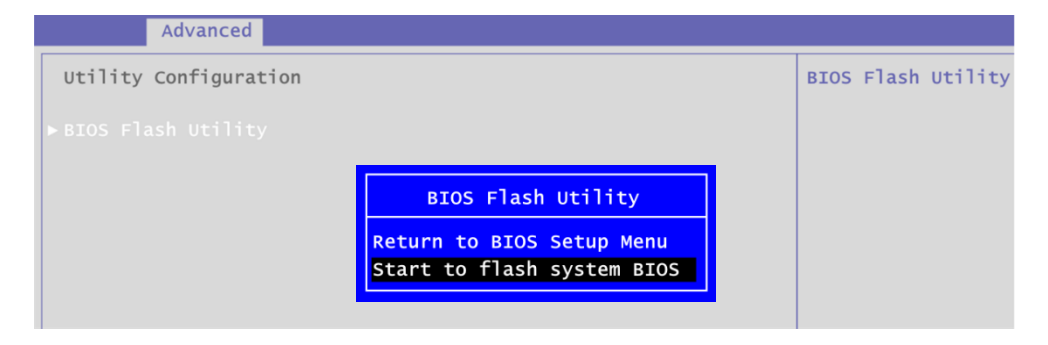

9. Please wait while BIOS completes the entire flash update process: erase data, write new data and verify data.

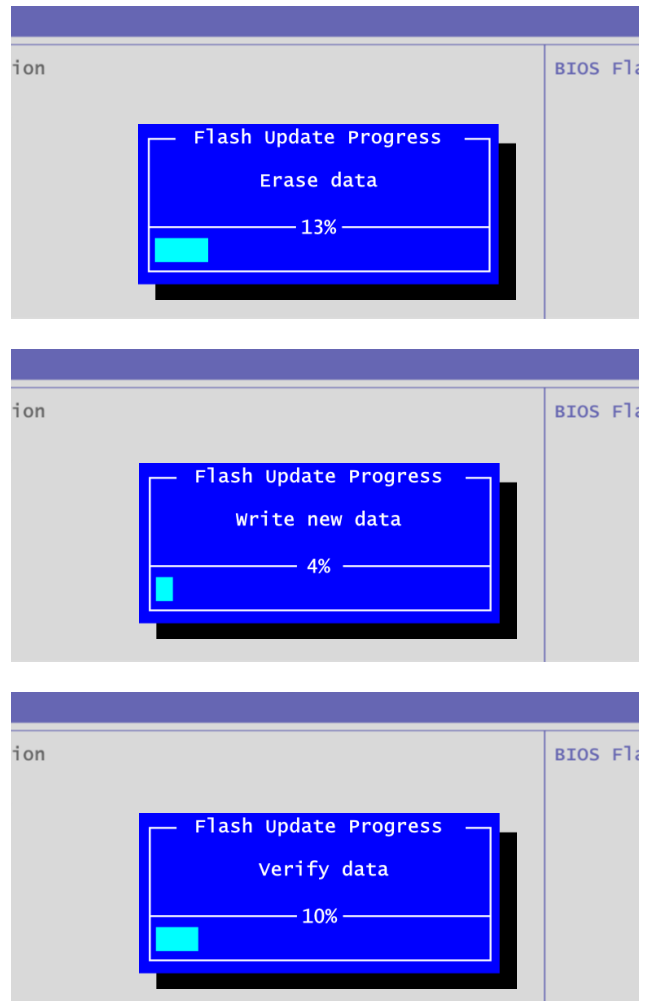

10. When you see the following figure, press <Enter> to finish the update process. After that the system will shut down and restart immediately.

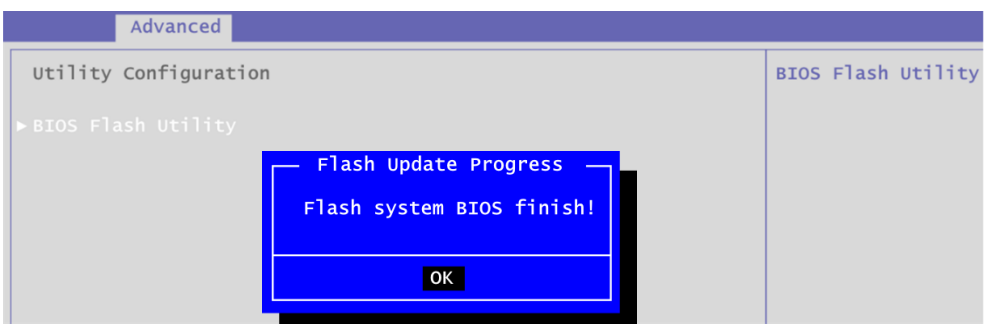

**This page is intentionally left blank**.

# **Appendix D Block Diagram**

<span id="page-68-0"></span>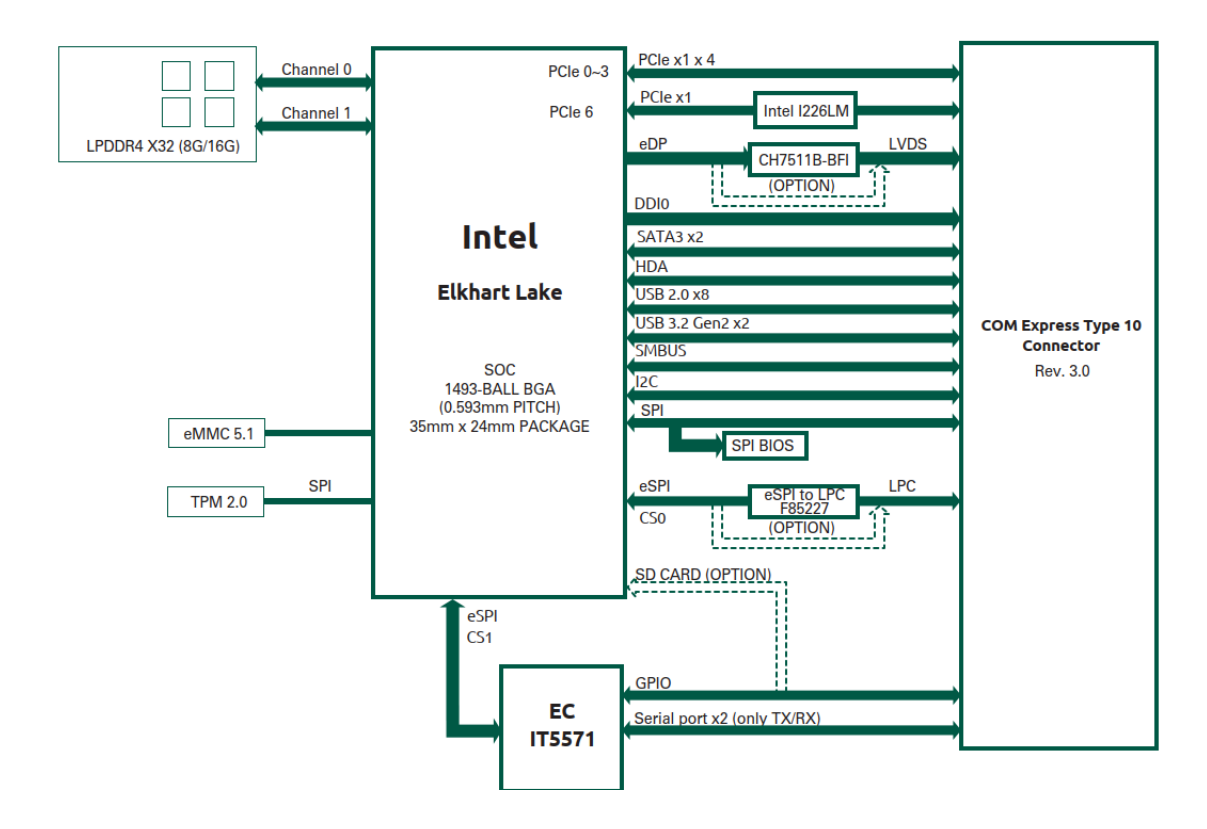

**This page is intentionally left blank**.